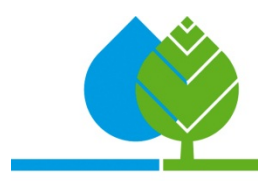

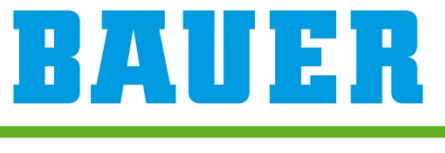

FOR A GREEN WORLD

# Betriebsanleitung ECOSTAR 6000

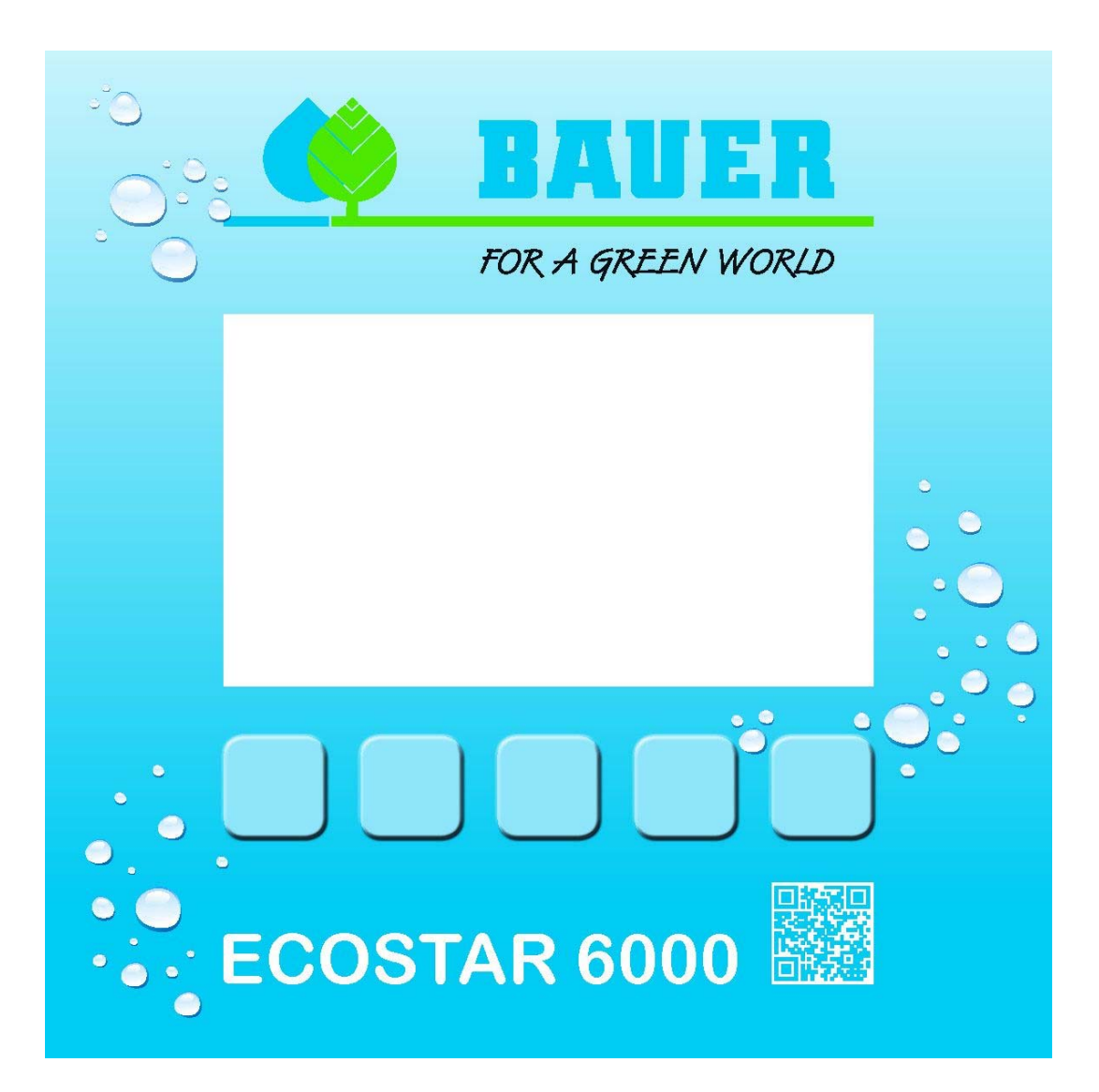

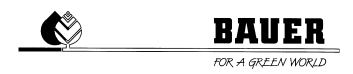

## Inhaltsverzeichnis

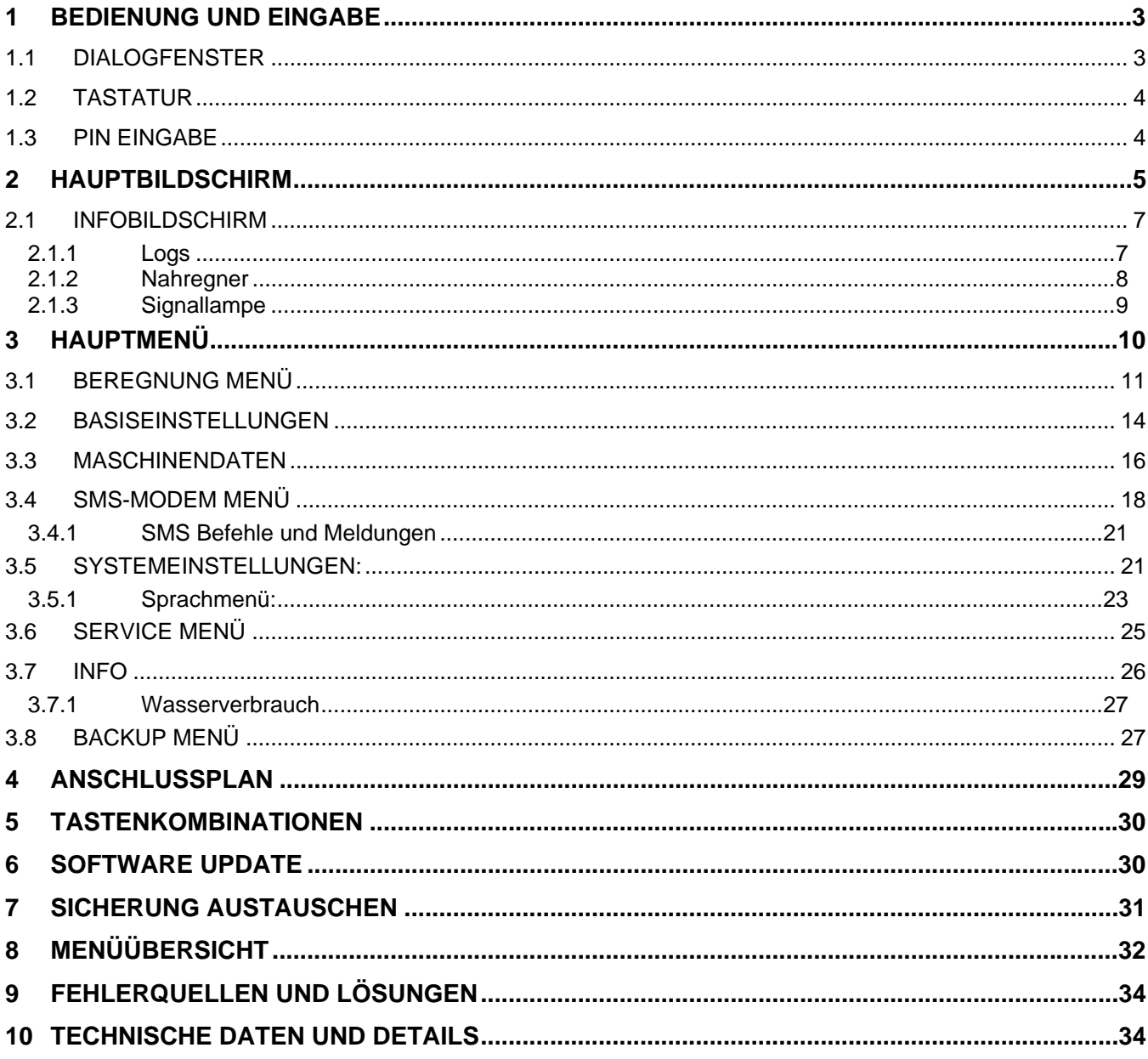

## **1 BEDIENUNG UND EINGABE**

Die Bedienung des ECOSTAR erfolgt über den **Touchscreen**. Zusätzlich besitzt der ECOSTAR 6000 **noch fünf Tasten**, welche zur Bedienung verwendet werden können. Die Tasten erfüllen die gleiche Funktion wie der Button auf dem Bildschirm der direkt über der Taste angezeigt wird.

In jedem Menü gibt es in der linken unteren Ecke einen Button mit "Zurück". Wird dieser betätigt gelangt man zu dem vorherigen Menü. Wird die Zurücktaste für drei Sekunden gedrückt gehalten kommt man in den Hauptbildschirm zurück.

Die Tasten  $\Box$ <sup>+</sup> und  $\Box$  dienen zum umblättern der Seiten innerhalb eines Menüs. Diese Pfeile werden nur angezeigt insofern es eine weitere oder vorherige Seite im jeweiligen Menü gibt.

## **1.1 DIALOGFENSTER**

Das Dialogfenster öffnet sich jedes Mal wenn man einen Wert verändern oder eine Option auswählen möchte. Es erscheint nach dem man auf den Wert gedrückt hat den man verändern will und dient zur Eingabe eines Wertes oder auswählen einer Option.

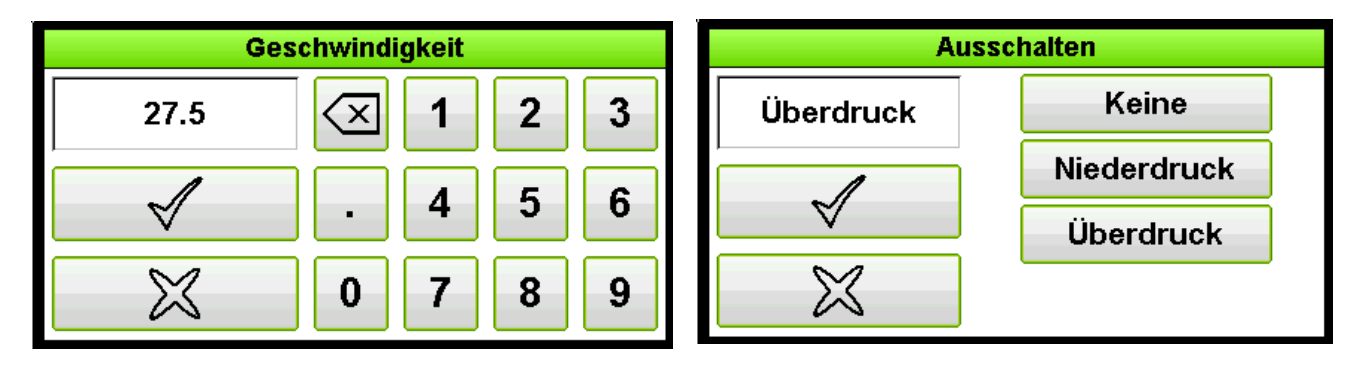

Im linken Dialogfenster wird ein Zahlenwert mittels des Zahlenfeldes eingegeben.

Eingegebene Zahlen <sup>(XI</sup> können mit Hilfe der Taste gelöscht werden. Im rechten Dialogfenster kann man unter mehreren Optionen wählen. Wird eine Option gedrückt so steht diese im vorgesehen Feld und kann nun bestätigt werden.

Zum Bestätigen der Eingabe muss man die ■ <del>√</del> Taste betätigen und um die Eingabe abzubrechen die  $\%$  Taste.

## **1.2 TASTATUR**

Die Tastatur öffnet sich jedes Mal wenn man einen Wert der als Text angegeben ist verändern will. Die Tastatur erscheint nach dem man auf den Wert gedrückt hat den man verändern will.

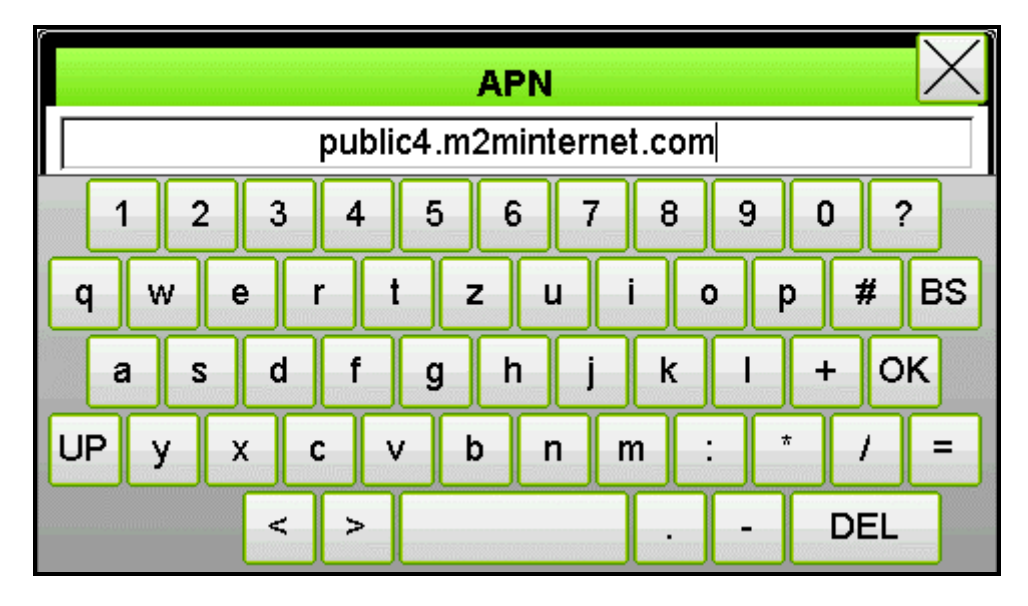

Die Taste A schließt die Tastatur ohne die Eingabe ab zu speichern. Die Taste "*BS*" (Backspace) dient zum Löschen der einzelnen Buchstaben. Mit der Taste "*DEL*" wird die gesamte Eingabe gelöscht. Zum Schließen der Tastatur und zum Abspeichern der Eingabe dient die "*OK*" Taste.

## **1.3 PIN EINGABE**

Der Pin-Code für die einzelnen Menüs ist werksseitig auf 8570 eingestellt und kann jederzeit in der Software geändert werden.

Vor dem Aufruf eines Menüs wird man aufgefordert einen Pin-Code einzugeben. In jedem Menü gibt es die Möglichkeit den Pin-Code für das jeweilige Menü zu ändern. Zusätzlich gibt es einen Master Pin-Code mit welchen man auf jedes Menü zugreifen kann.

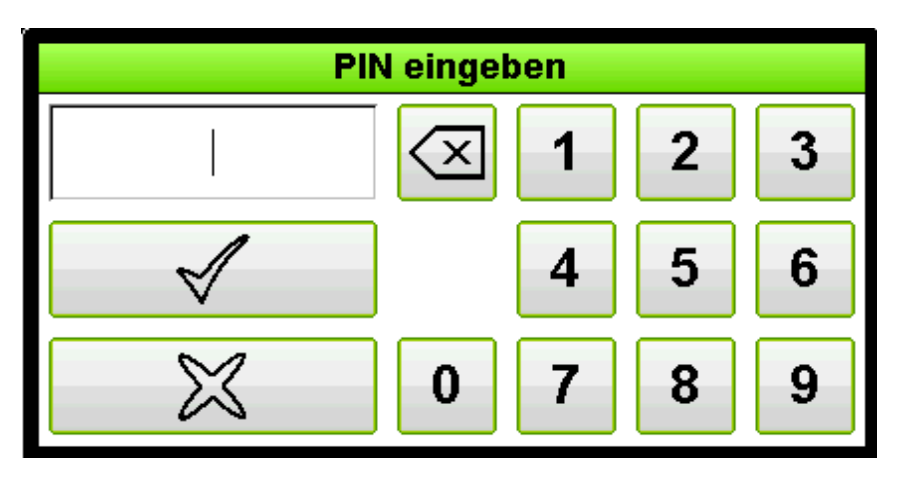

## **2 HAUPTBILDSCHIRM**

Im **Hauptbildschirm** kann man die **Beregnung starten bzw. stoppen**. Des Weiteren wird hier die gewünschte **Geschwindigkeit** (Niederschlag) für den Einzug eingestellt. Zusätzlich hat man hier die Möglichkeiten eine **Vor- oder Nachberegnung** einzustellen oder eine Zeit festzulegen bei der die **Beregnung** 

automatisch startet.

In der obersten Zeile wird neben der Uhrzeit färbig der **aktuelle Status der Beregnung** oder eine **Fehlermeldung** angezeigt. Sollte ein Fehler auftreten so beginnt zusätzlich zur Fehlermeldung der Info-<br>Button **i** rot zu blinken.  $\overline{\phantom{a}}$ rot zu blinken.

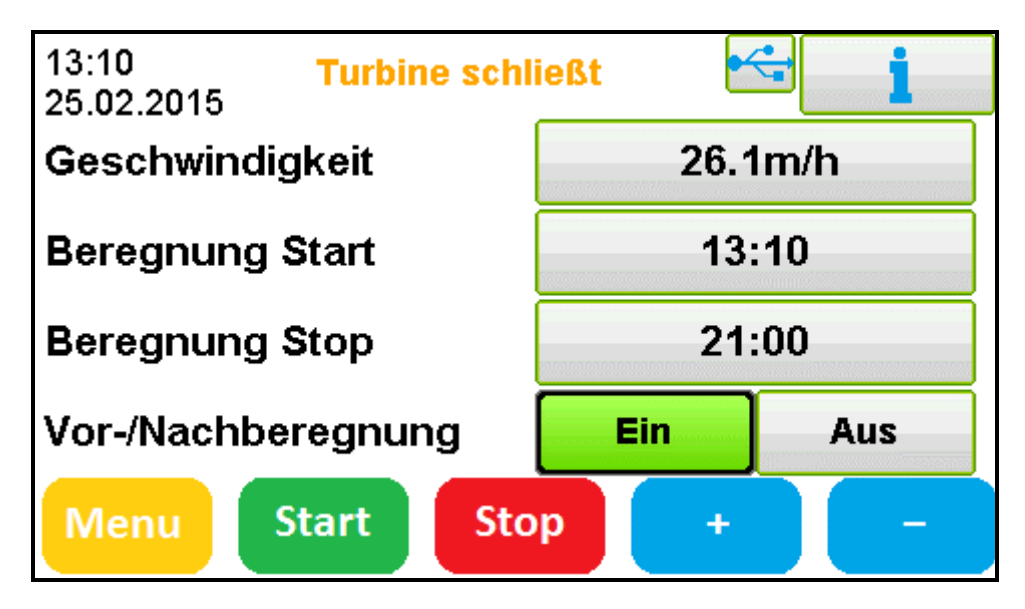

### **Buttons:**

**Menü:** man gelangt ins Menü

**Start:** Beregnung wird sofort gestartet insofern keine Startzeit oder Stoppzeit eingestellt ist

- **Stopp:** Beregnung wird sofort beendet. Ist die Beregnung bereits vor dem betätigen beendet so führt der ECOSTAR die Abschaltsequenz aus (Turbine schließt).
- **+ / :** Einzugsgeschwindigkeit wird erhöht/verringert ohne ein Dialogfenster auf zu rufen
- **Info-Button:** Um weitere Information zur aktuellen Beregnung und zu etwaigen Fehlermeldungen zu erhalten betätigen sie den Info-Button im rechten oberen Eck. Somit befindet man sich im Infobildschirm welcher noch genauer erläutert wird.

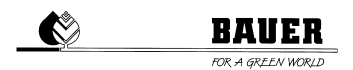

### **Vor-/Nachberegnung:**

Eine Vor-/Nachberegnung wird **aktiviert** wenn man den Button **einmal kurz drückt**. Der Linke Button für die Vorberegnung und der rechte Button für die Nachberegnung. Um die Vor-/Nachberegnung zu **deaktivieren**  muss der Button **erneut einmal kurz betätigt** werden.

Ist eine Vor-/Nachberegnung aktiviert, färbt sich der Button grün und es steht "Ein" im Button. Um die Vor-/Nachberegnung zu **Konfigurieren** muss der Button für **drei Sekunden gedrückt gehalten** werden um folgendes Dialogfenster zu öffnen:

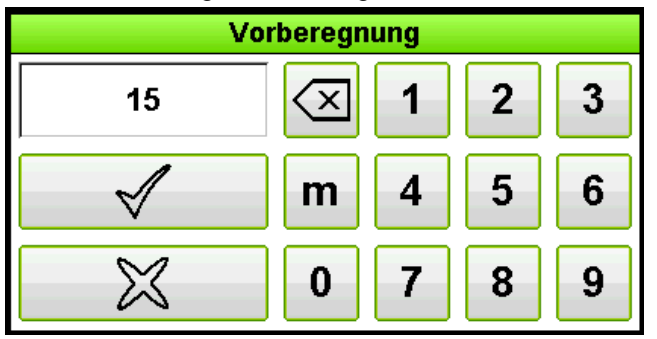

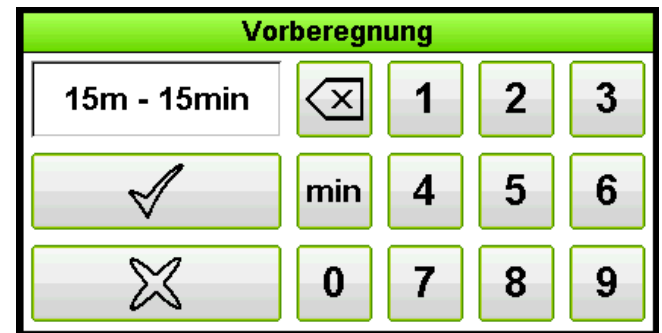

In diesem Dialogfenster gibt man **zuerst die Entfernung** ein nach welcher die Vorberegnung gestartet werden soll und drückt dann auf den m Button (links). Bei der Nachberegnung gibt man zuerst die gewünschte Entfernung des Auslegers zur Maschine an und bestätigt dies mit dem <sup>m</sup>ill Button. Anschließend gibt man die Zeit in min ein wie lange die Maschine dann am Stand beregnen soll und drückt dann den min Button.

### **Startzeit:**

Um eine Startzeit zu aktivieren muss man kurz auf den Button neben Startzeit drücken. Um eine Zeit zu konfigurieren muss man den Button gedrückt halten. Nun kann man eine Uhrzeit eingeben zu der die Maschine automatisch starten soll. Wird nun die Start-Taste betätigt, wechselt der Status der Maschine zu Beregnung wartend" und die Beregnung startet zur eingestellten Zeit.

### **Stoppzeit:**

Im Button neben der Stoppzeit wird die anhand der eingestellten Geschwindigkeit berechnete Stoppzeit angezeigt.

Auch hier gibt es die Möglichkeit ein automatisches Starten der Beregnung einzustellen. Wird bei der Stoppzeit eine Zeit konfiguriert und aktiviert, errechnet der ECOSTAR die mit anhand der eingestellten Geschwindigkeit die Dauer der Beregnung und daraus die Startzeit um genau zur eingestellten Stoppzeit mit der Beregnung fertig zu sein.

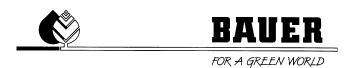

## **2.1 INFOBILDSCHIRM**

Im **Infobildschirm** werden **diverse Informationen** bezüglich der Beregnung dargestellt. Es wird die **eingestellte und die aktuelle Geschwindigkeit** (Soll-Ist) sowie die derzeit **ausgezogene Länge** und die **berechnete Stopzeit** angezeigt. Auch hat man hier die möglichkeit einen **Nahregner** und eine **Signallampe** einzustellen und zu konfigurieren. Hierzu muss der dementsprechende Button einmal kurz betätigt werden um in das Menü des Nahregners bzw. das Menü der Signallampe zu gelangen. Leuchtet der Button grün so ist der Nahregnerbzw die Signallampe aktiviert. Im deaktivierten Zustand ist der Button grau.

Betätigt man den  $\rightarrow$  Button mit dem **Pfeil** kommt man zu den Logs.

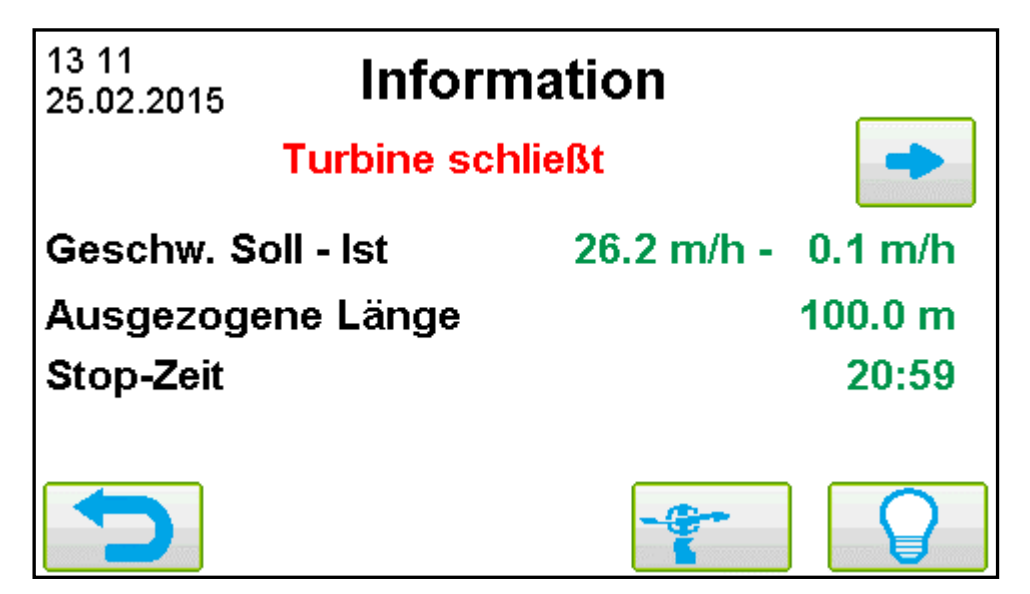

### **2.1.1 LOGS**

Im **GUI-Log** werden Information über die **Bedienung** aufgezeichnet. Der **Motor/Sensor-Log** enthält Informationen über die **Eingänge und Ausgänge** des ECOSTAR. Im **Beregnungs-Log** werden Informationen über die **Beregnung** sowie **Fehlermeldungen** aufgezeichnet.

Um die Log-Dateien genauer betrachten zu können muss der Zeigen Button neben dem gewünschten Log gedrückt werden.

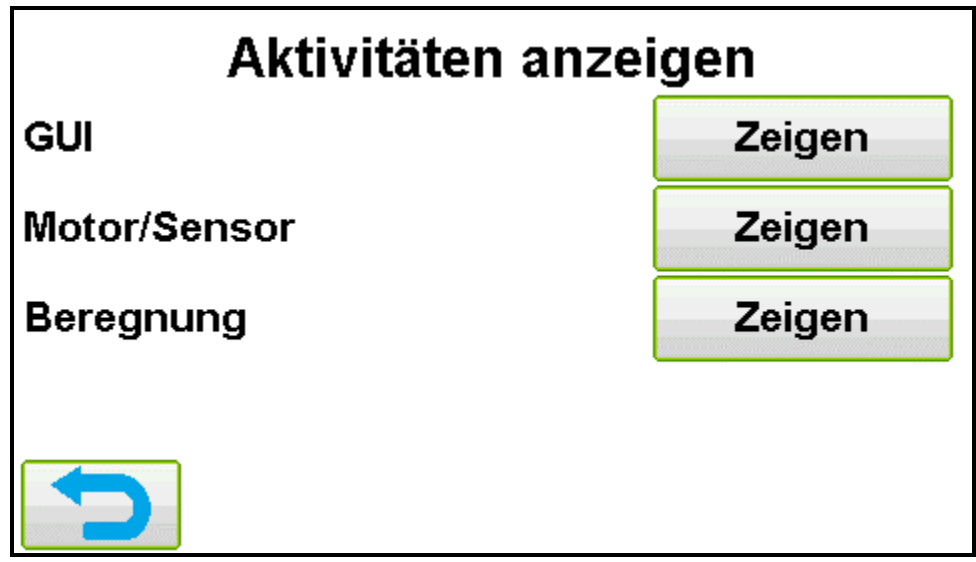

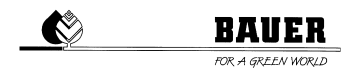

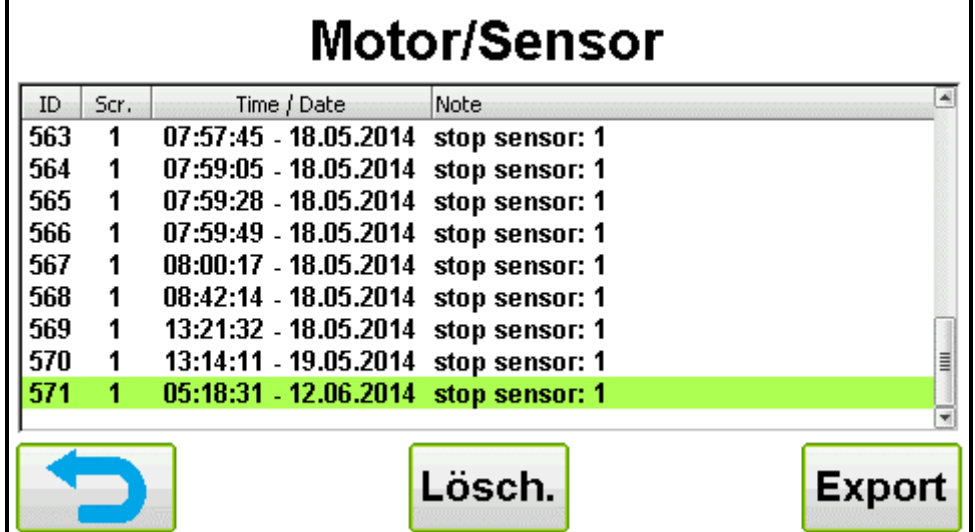

Wird nun der Zeigen Button gedrückt gelangt man in folgendes Menü:

Hier wird nun in einer Tabelle die letzten 40 Einträge in der Log-Datei mit Datum und Uhrzeit des Eintrags angezeigt.

Mit dem betätigen des "*Löschen*" Buttons wird die Log-Datei wieder gelöscht. Mit dem Export-Button kann die Datei auf einen USB-Stick exportiert werden. Export Button erscheint nur wenn ein USB-STICK am ECOSTAR 6000 angesteckt ist.

## **2.1.2 NAHREGNER**

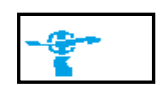

Um die **Nahregnerfunktion** zu aktivieren ist es nötig in der ersten Zeile(Status) die Option **Aktiviert** auszuwählen. Unter **Startzeit** gibt man eine **Uhrzeit** an wann der Nahregner beginnen soll zu beregnen und unter **Stoppzeit** gibt man die **Uhrzeit** an bei welcher der Nahregner stoppen soll.

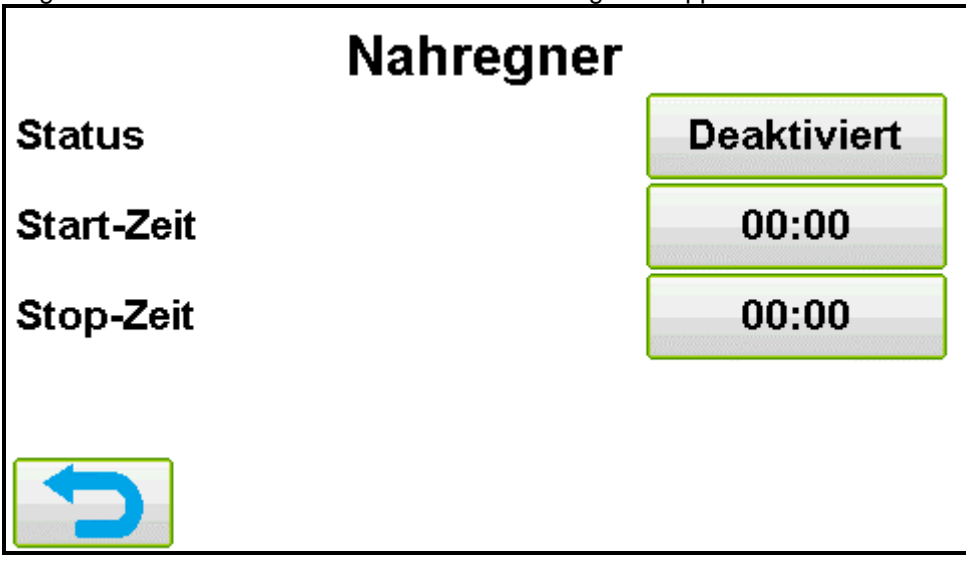

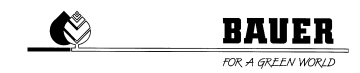

### **2.1.3 SIGNALLAMPE**

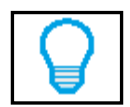

Die **Signallampe** dient dazu beim **Ausziehen** der Maschine ein optisches Signal zu geben wenn bereits eine gewisse Länge ausgezogen wurde.

Um die Signallampenfunktion zu aktivieren ist es nötig in der ersten Zeile (Status) die Option **Aktiviert** auszuwählen nachdem man auf den daneben liegenden Button gedrückt hat. Unter **Distanz** gibt man an nach wie vielen ausgezogenen Metern die Signallampe zu leuchten/blinken beginnen soll. Die **Dauer** gibt an wie lange die Signallampe leuchten/blinken soll.

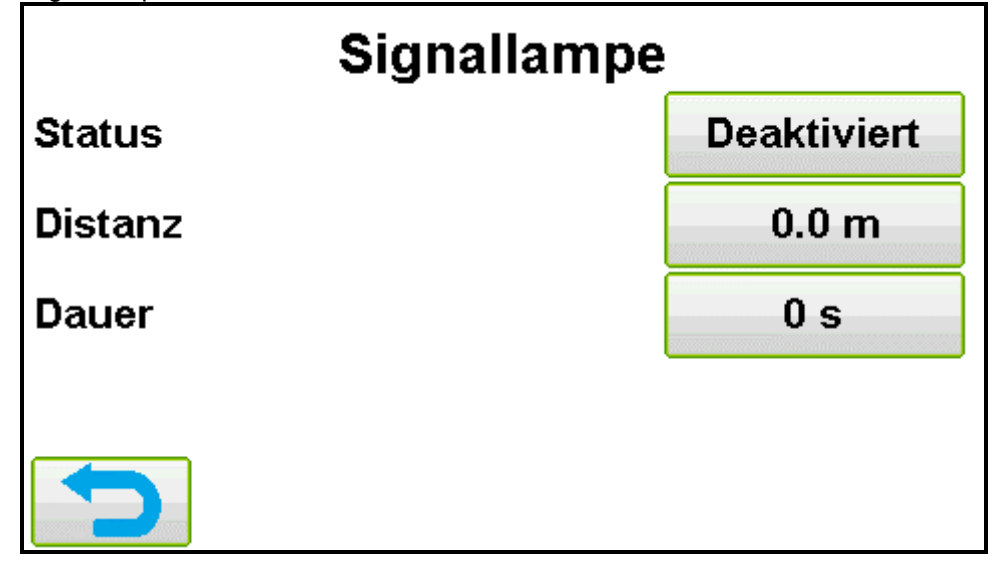

## **3 HAUPTMENÜ**

Vom Hauptmenü aus hat man die möglichkeit in jedes weitere Menü zu navigieren.

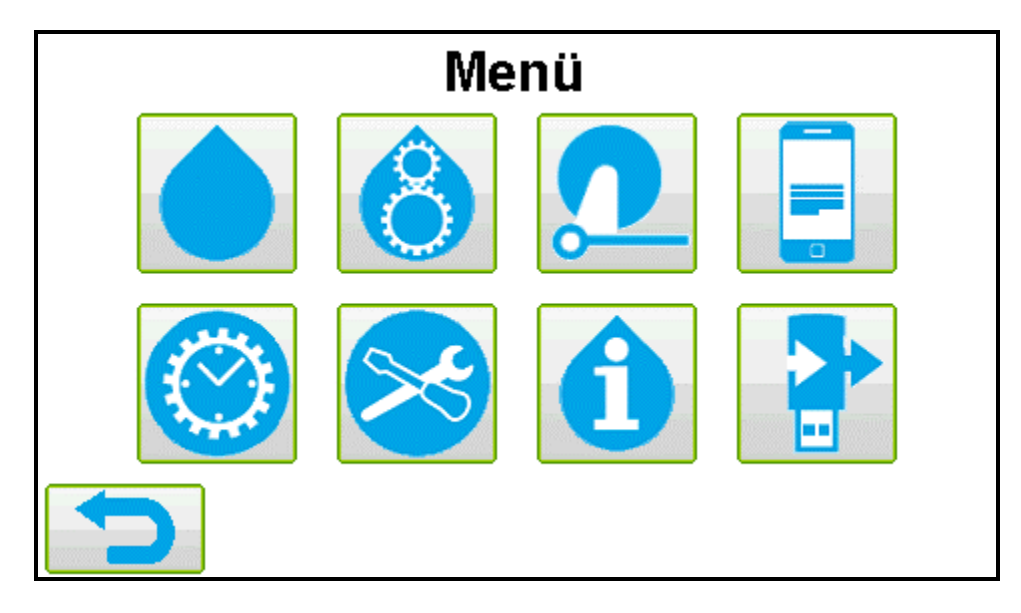

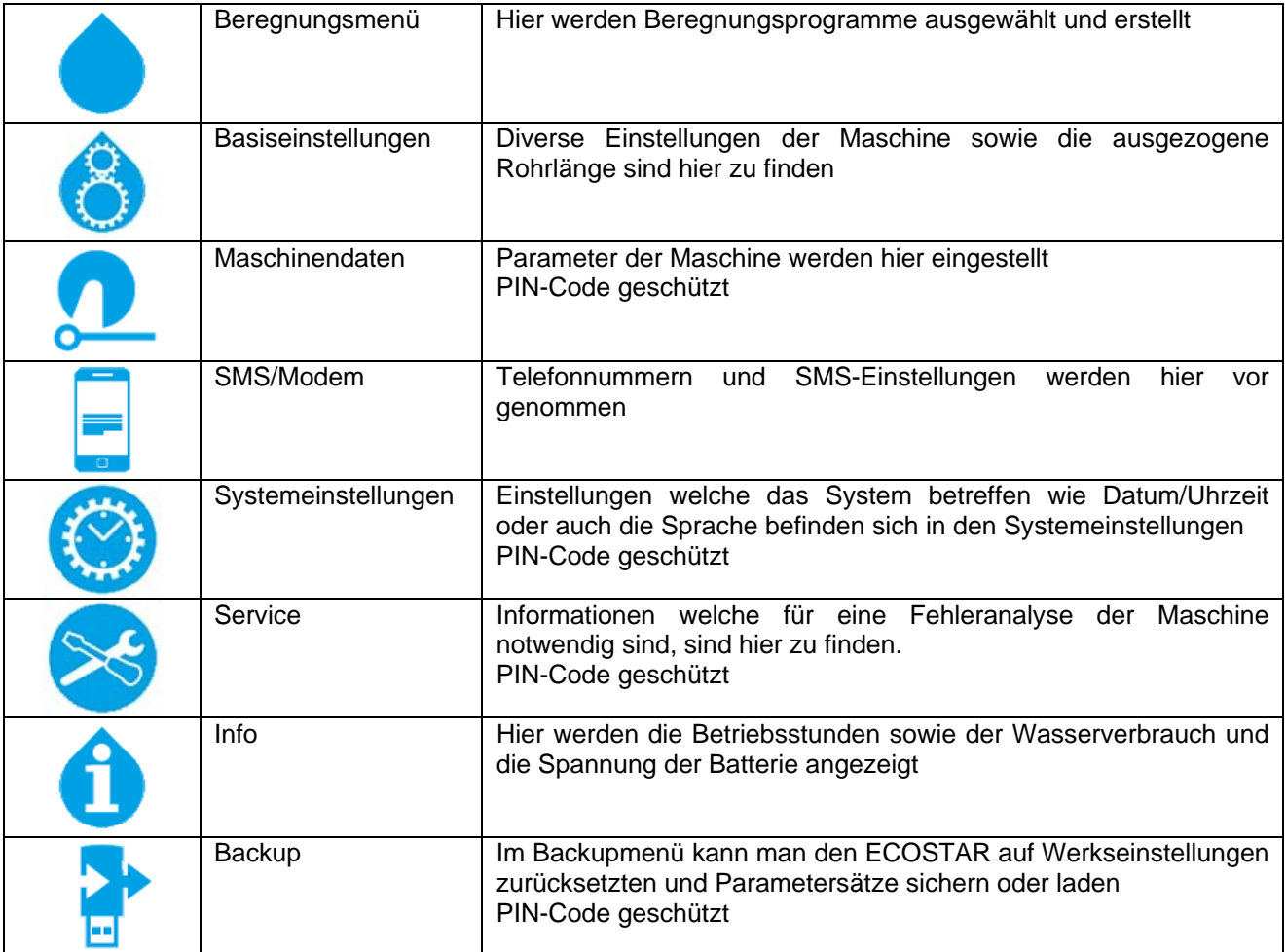

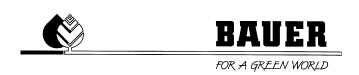

## **3.1 BEREGNUNG MENÜ**

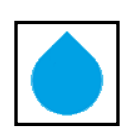

Das Beregnungsmenü bietet die Möglichkeit eine Beregnung genau an das jeweilige Feld anzupassen. Mit der **Zoneneinstellung** kann man für einen bestimmten Abschnitt eine andere Einzugsgeschwindigkeit bzw. Niederschlag auswählen. Der ECOSTAR 6000 bietet so die Möglichkeit das Feld in bis zu 4 verschiedene Abschnitte auf zu teilen.

Abhängig von der Einstellung der Einheit der Einzugsgeschwindigkeit werden im Beregnungsmenü der Niederschlag in mm oder die Einzugsgeschwindigkeit in m/h eingegeben.

Bis zu **12 verschiede Programme** können konfiguriert und anschließend einfach ausgewählt werden.

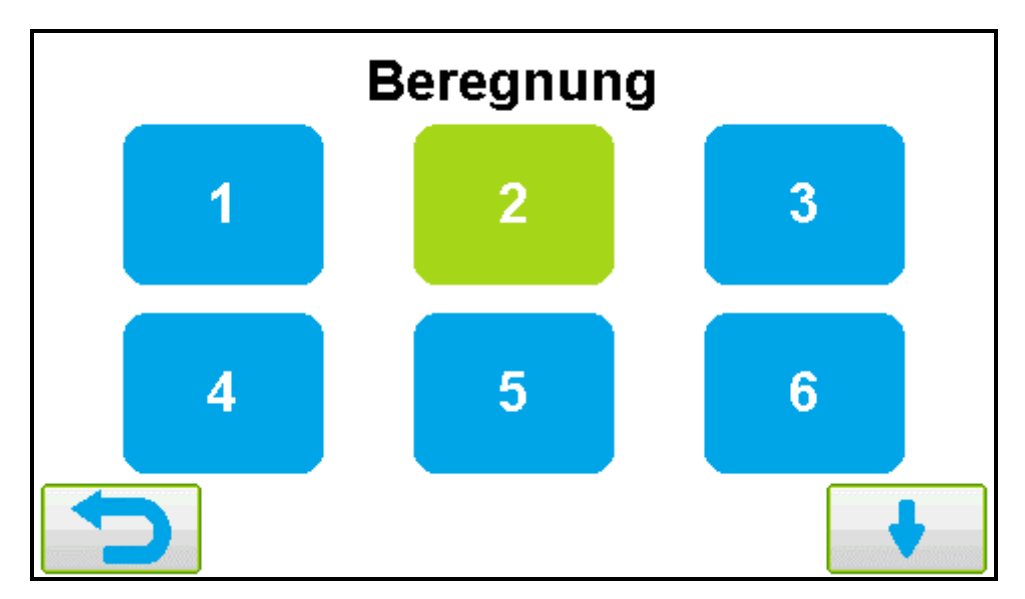

Bei langem halten des Buttons (3 Sekunden) wird das Programm konfiguriert. Bei kurzem betätigen des Button wird ein Programm aktiviert oder deaktiviert.

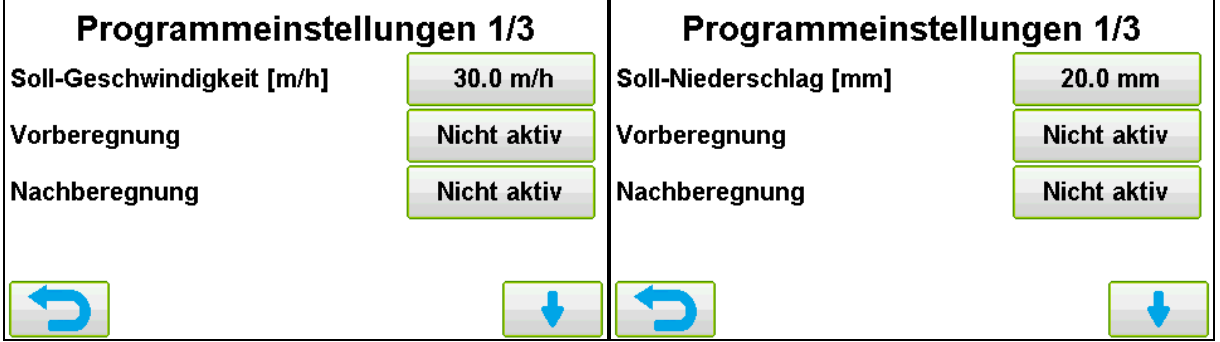

**Soll-Niederschlag [mm]:** Niederschlag für das Programm wird hier eingestellt. Diese Einstellung wird nur verwendet wenn keine Zonen erstellt wurden. **Vorberegnung:** Vorberegnung für dieses Programm kann hier konfiguriert werden **Nachberegnung:** Nachberegnung für dieses Programm kann hier Festgelegt werden

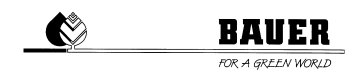

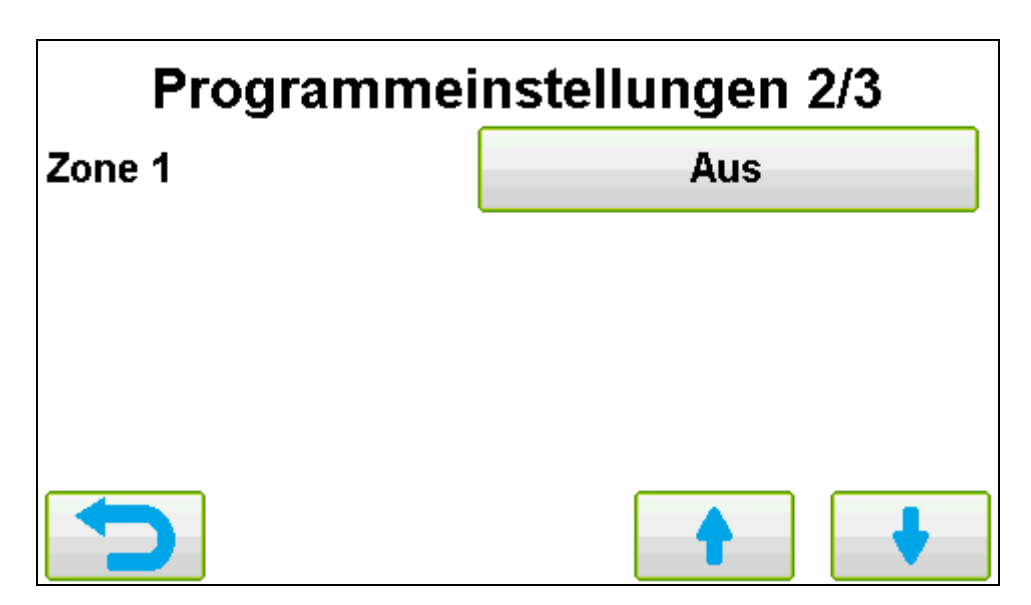

Zoneneinstellung:

Es können bis zu 4 Zonen eingestellt werden. Für jede Zone kann man den Zonenstart(Entfernung des Auslegers zur Maschine), Geschwindigkeit/Niederschlag und das Zonenende festlegen. Um nur 2 oder 3 Zonen ein zu stellen muss die letzte gewünschte Zone bei 0m enden.

Während der Beregnung wird im Hauptbildschirm die aktuelle Zone als Zahl neben der Geschwindigkeit angezeigt.

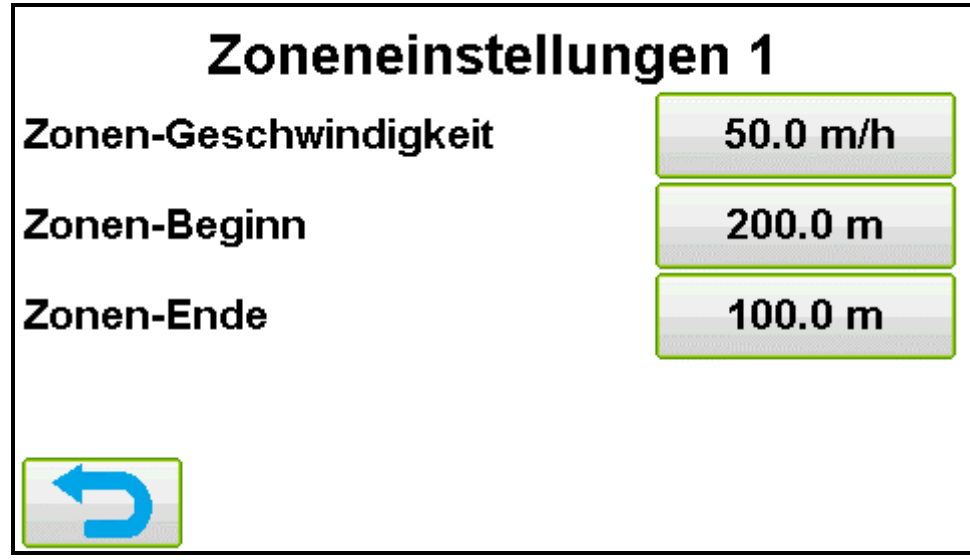

**Zonen-Niederschlag:** Einzugsgeschwindigkeit oder Niederschlag (Einstellung m/h oder mm) für die Zone wird eingestellt

**Zonen-Beginn:** Entfernung des Regners zur Maschine bei Zonenbeginn **Zonen-Ende:** Entfernung des Regners zur Maschine bei Zonenende

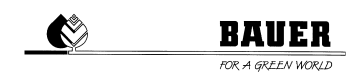

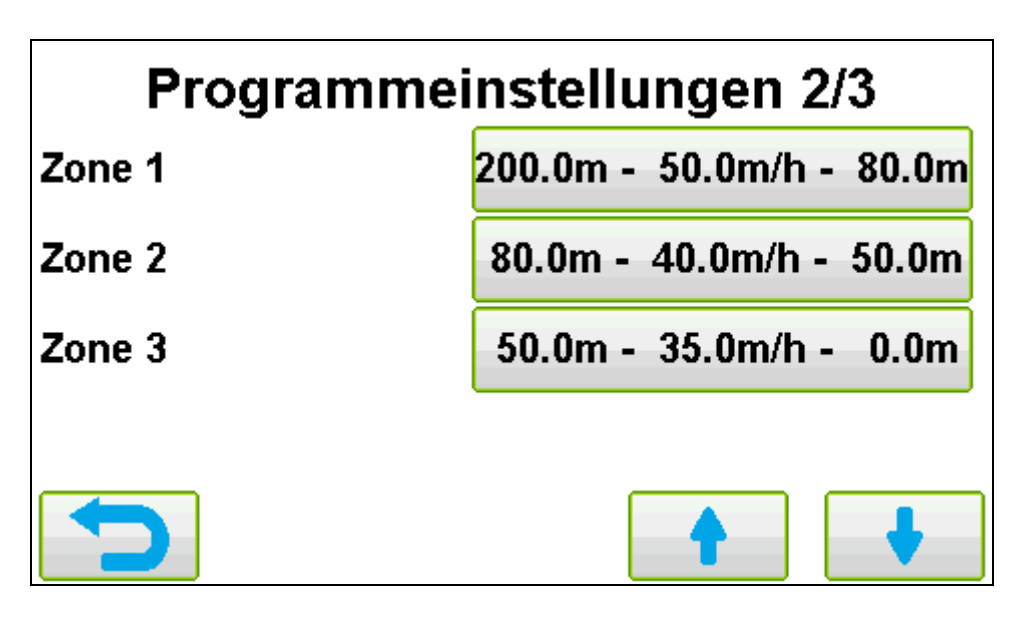

## **Beispiel:**

**Zone 1:** Zwischen 200m und 80m Entfernung des Regners zur Maschine wird mit 50/h eingezogen.

**Zone 2:** Ab nur noch 80m Entfernung wird die Einzugsgeschwindigkeit auf 40m/h verringert

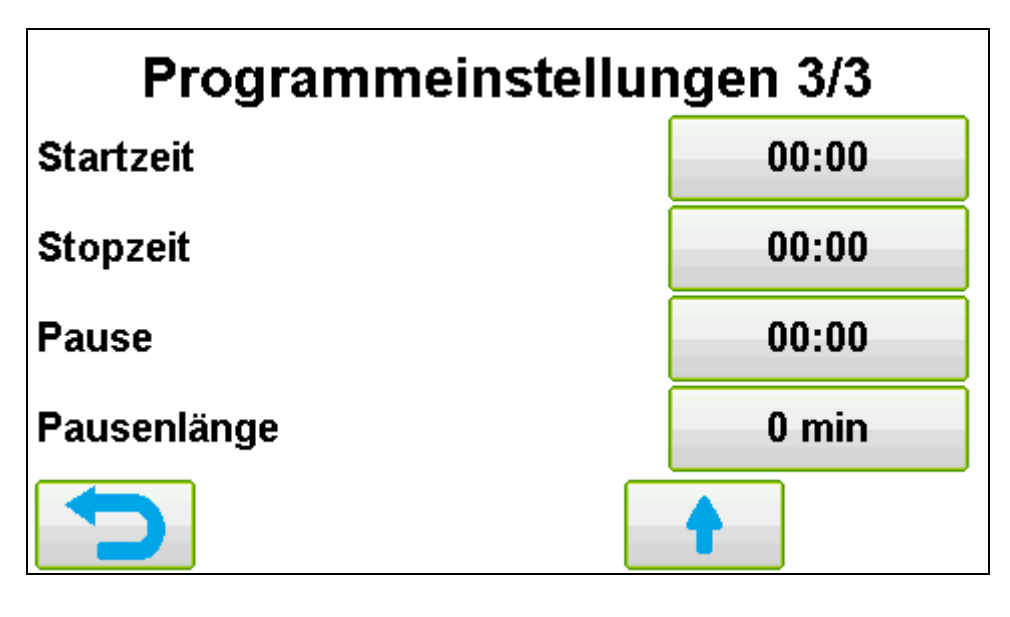

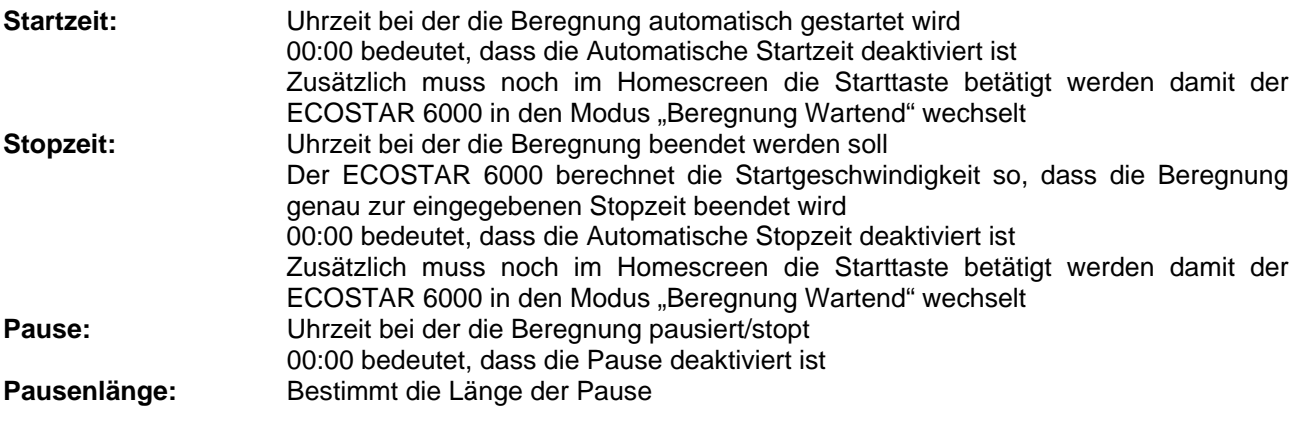

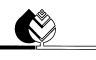

## **BAUER**

## **3.2 BASISEINSTELLUNGEN**

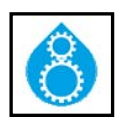

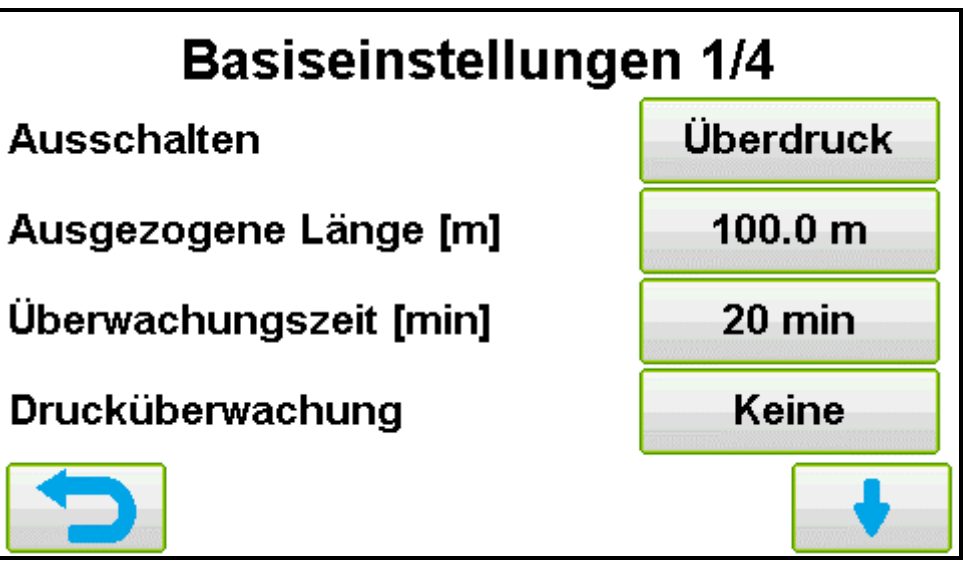

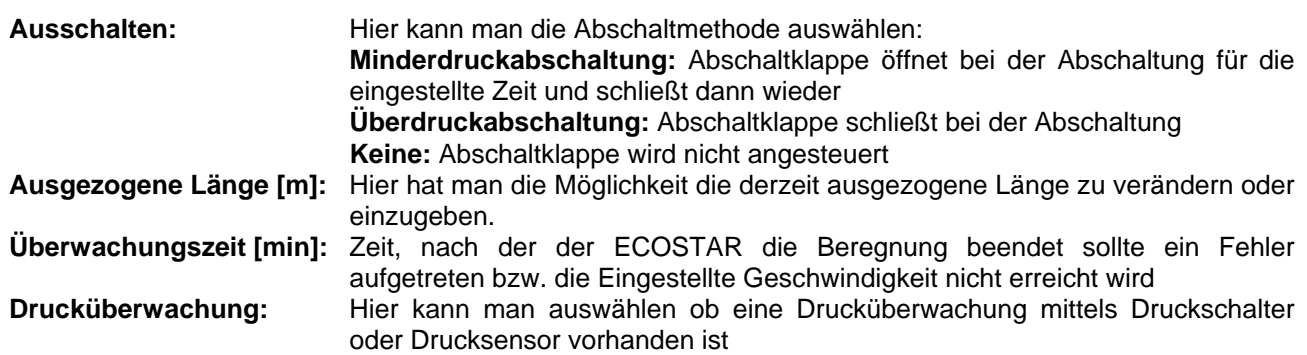

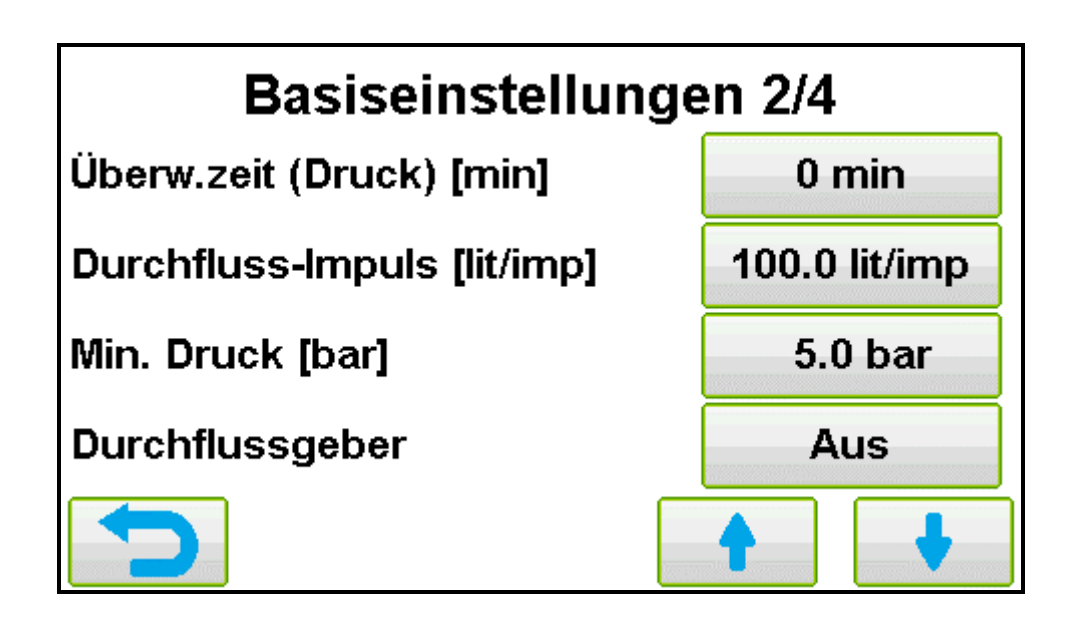

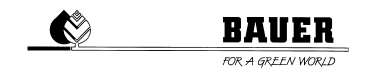

**Überw.zeit (Druck) [min]:** Zeit nach der der ECOSTAR auf den Druckschalter reagiert (Druckschwankungen) **Durchfluss-Impuls [lit/imp]:** Diese Einstellung dient dem Wasserverbrauchszähler. Der Wert welcher hier einzugeben ist steht auf dem Wasserzähler insofern er vorhanden ist. **Min. Druck [bar]:** Fällt der Anschlussdruck unter diesen Wert wird die Beregnung gestoppt (Drucksensor)

**Durchflussgeber:** Auswahl ob Durchflussgeber aktiv oder nicht

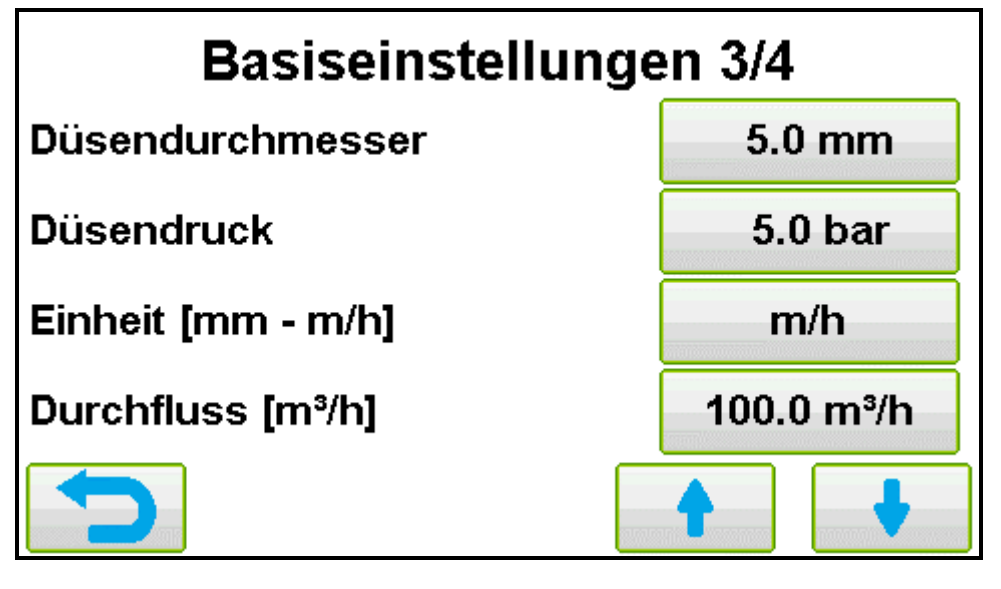

**Düsendurchmesser:** Durchmesser der Düse des Endregners **Düsendruck:** Düsendruck

**Einheit [mm-m/h]:** Auswahl ob die Einzugsgeschwindigkeit in Niederschlag(mm) oder Geschwindigkeit(m/h) eingegeben wird.

**Durchfluss:** Ist der Durchfluss bekannt so wird er hier eingegeben**.** 

**Ist der Durchfluss jedoch nicht genau bekannt so ist hier 0 einzugeben. Da sonst durch den Durchfluss die Geschwindigkeit errechnet wird.** 

**In diesem Fall müssen folgende Parameter eingegeben werden:**  Düsendurchmesser, Düsendruck, Düsenkennwert Alpha und die Streifenbreite.

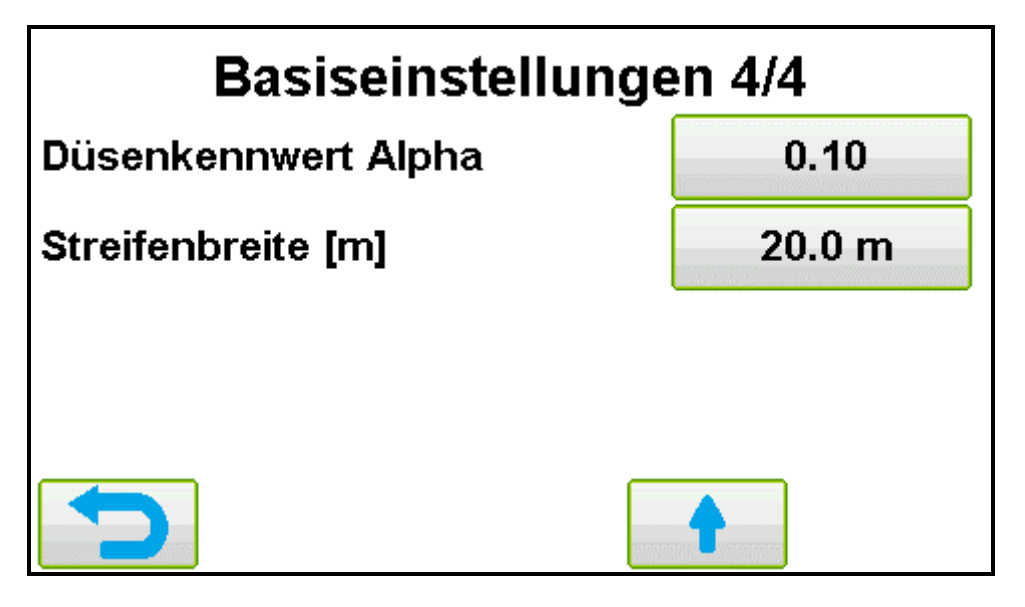

**Düsenkennwert Alpha:** Der Düsenkennwert ist auf der Herstellertabelle zu finden  $(Standardeinstein$  = 0.92)

**Streifenbreite:** Die Streifenbreite ist auf der Umrechnungstabelle auf dem RAINSTAR zu finden

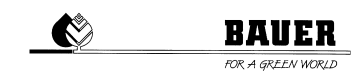

## **3.3 MASCHINENDATEN**

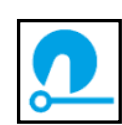

In das Maschinenparametermenü gelangt man indem man im Hauptmenü den Button Maschineparameter drückt.

Dieses Menü enthält alle Daten bezüglich der Maschine und dürfen nur durch geschulte Personen verändert werden!

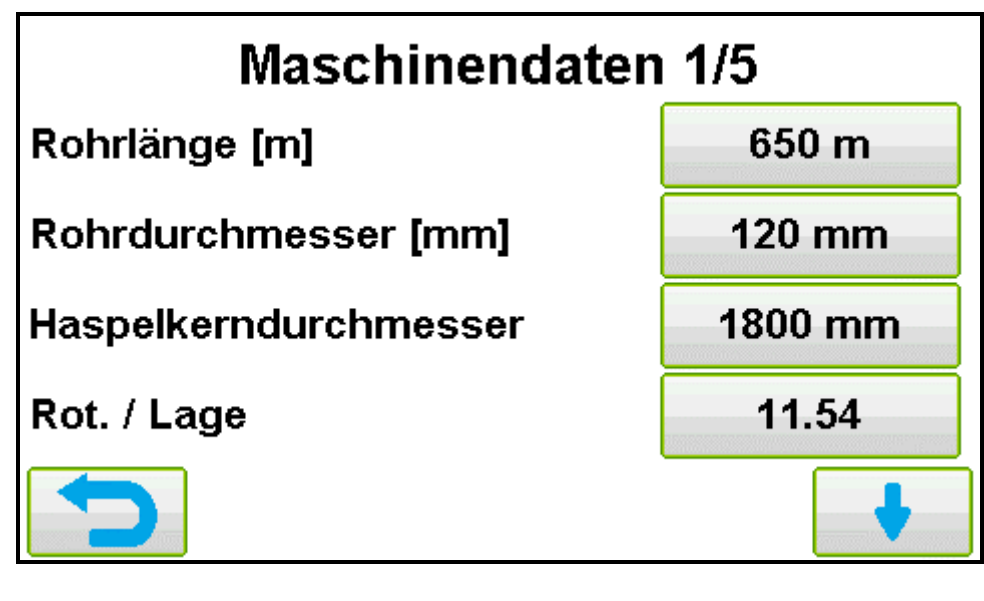

Seite 1 **Rot./Lage:** Rotationen pro Lage

**Rohrlänge [m]:** PE-Rohrlänge der Maschine im Meter **Rohrdurchmesser [mm]:** Innendurchmesser des PE-Rohrs in Millimeter **Haspelkerndurchmesser:** Durchmesser des Haspelkerns in Millimeter

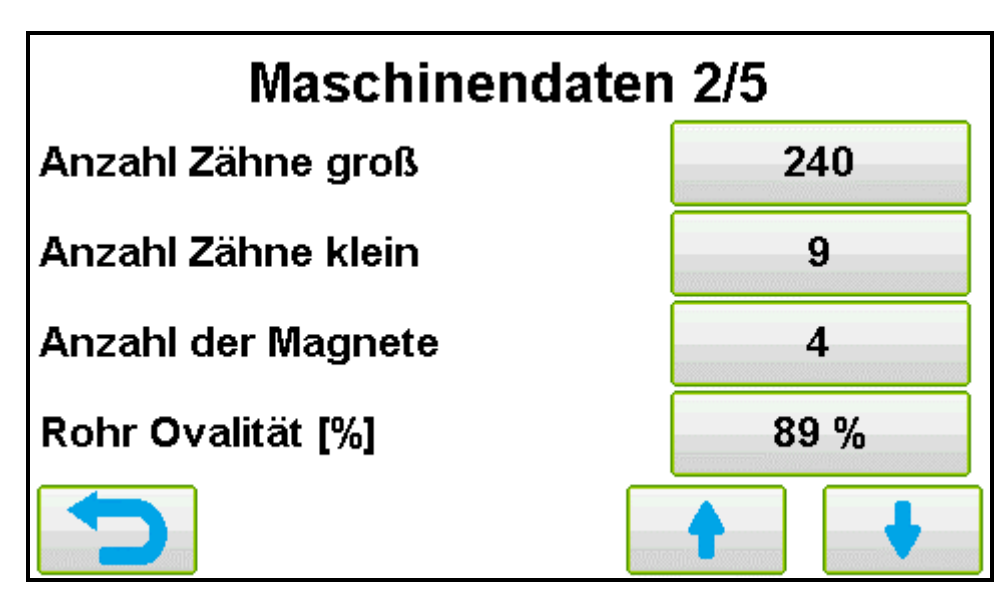

Seite 2:

**Anzahl Zähne groß:** Anzahl große Zähne am Zahnkranz **Anzahl Zähne klein:** Anzahl kleine Zähne am Zahnkranz **Anzahl der Magnete:** Anzahl der Magnete auf der Magnetscheibe (dient der Geschwindigkeitsmessung) **Rohr Ovalität [%]:** Ovalität des Rohres (wird werksseitig immer auf 89% gesetzt)

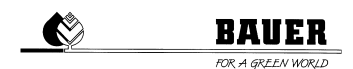

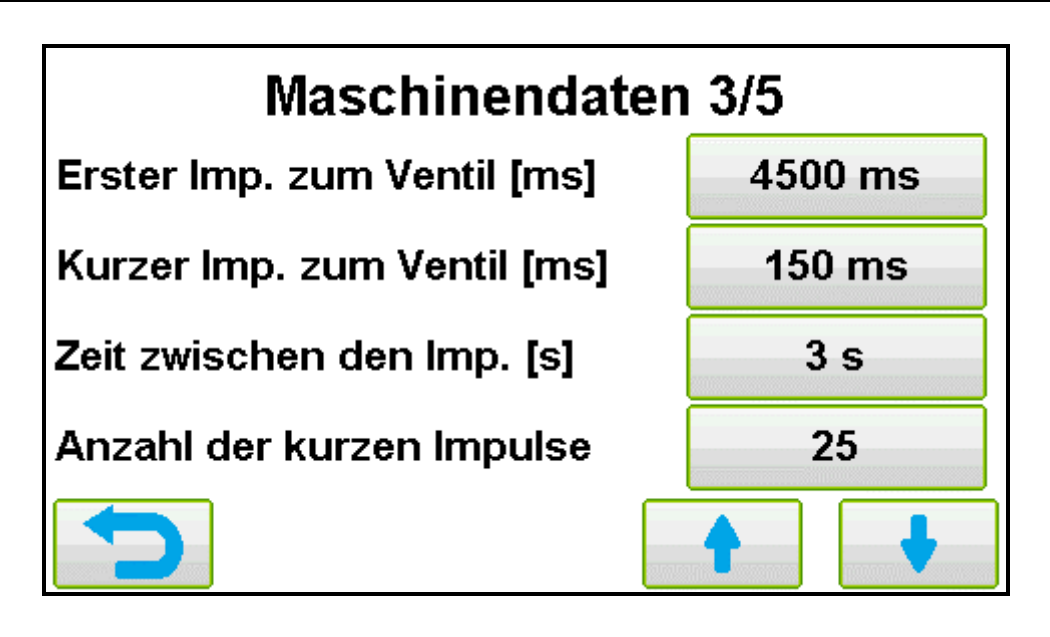

Seite 3

**Erster Imp. Zum Ventil [ms]:** Dauer des ersten Impuls zur Abschaltklappe beim schließen **Kurzer Imp. Zum Ventil [ms]:** Dauer der weiteren Impulse des Abschaltventils (sollte abgestimmt mit der Anzahl der Impulse sein)

**Zeit zwischen den Imp. [s]:** Dauer zwischen den kurzen Impulsen zum Ventil **Anzahl der kurzen Impulse:** Anzahl an kurzen Impulsen zur Abschaltklappe

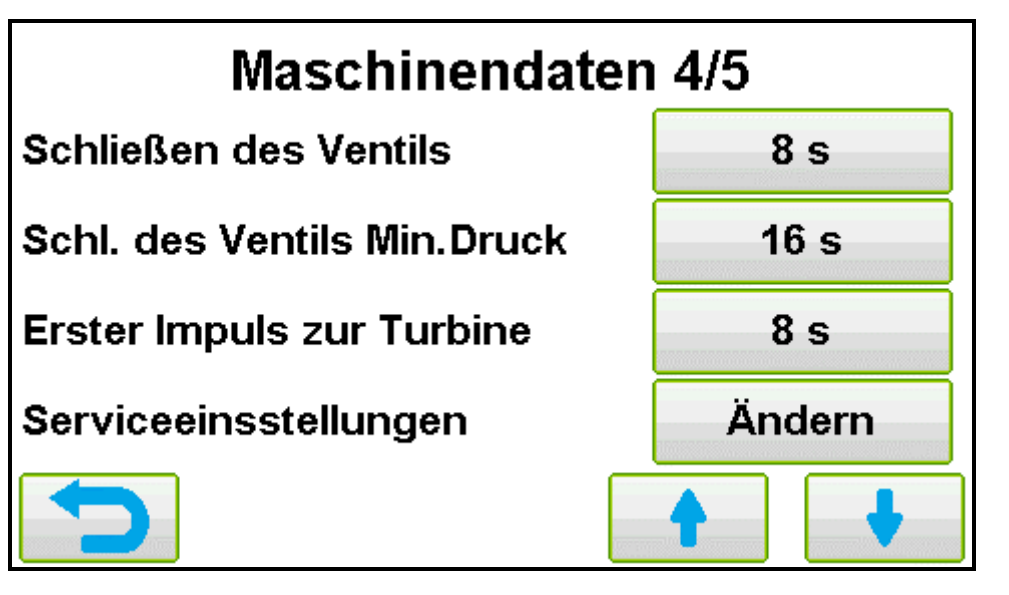

Seite 4 **Schließen des Ventils:** Abschaltverzögerung

**Schl. Des Ventil Min.Druck:** Nur Minderdruckabschaltung: Zeit die die Abschaltklappe bei der Abschaltung geöffnet bleibt. **Erster Impuls zur Turbine:** Länge des Ersten Impulses zur Turbine

**Serviceeinstellungen:** Einstellungen bezüglich der Regelung werden hier festgelegt

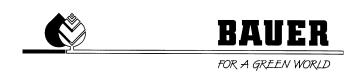

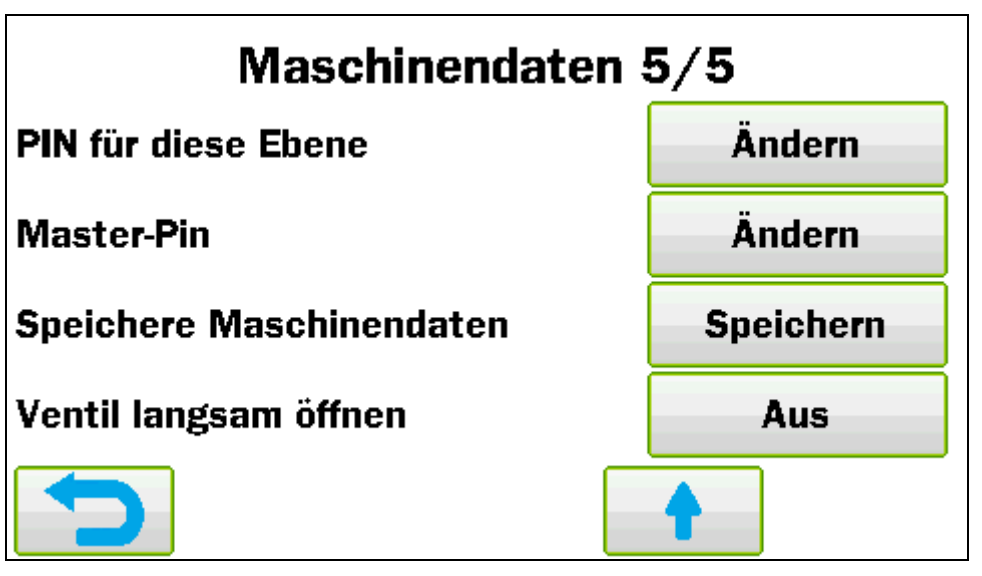

**PIN für diese Ebene:** PIN-Code für das Menü Maschinendaten wird hier festgelegt **Master-PIN:** PIN-Code welcher jedes Menü öffnet wird hier eingestellt **Maschinendaten sichern:** Aktuell eingestellte Maschinendaten werden als Standarteinstellungen für diesen ECOSTAR übernommen. Werkseinstellung der Maschinendaten werden überschrieben/ersetzt**! Ventil langsam öffnen:** Öffnet das Ventil mithilfe der Einstellungen zum Schließen des Ventils langsam.

## **3.4 SMS-MODEM MENÜ**

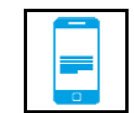

**Für die SMS-Funktion des ECOSTAR 6000 wird eine Mini-SIM-Karte benötigt. Die SIM-Karte muss SMS-Fähig sein und der PIN-Code muss deaktiviert sein !** 

Im SMS-Modem Menü findet man die Einstellungen bezüglich der SMS-Funktion und der Visualisierung.

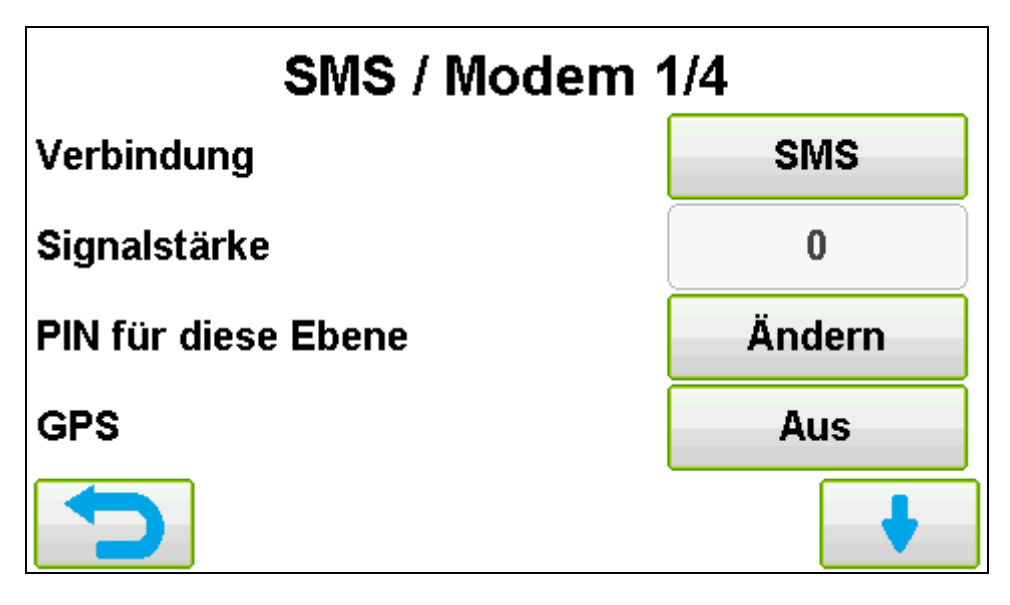

**Verbindung:** Hier wird die Verbindungseinstellung für den ECOSTAR eingestellt (OFF/SMS/DATA) **Signalstärke:** Aktuelle Signalstärke wird angezeigt **PIN für diese Ebene:** PIN-Code für dieses Menü kann hier verändert werden **GPS:** GPS-funktion wird ein oder aus geschalten

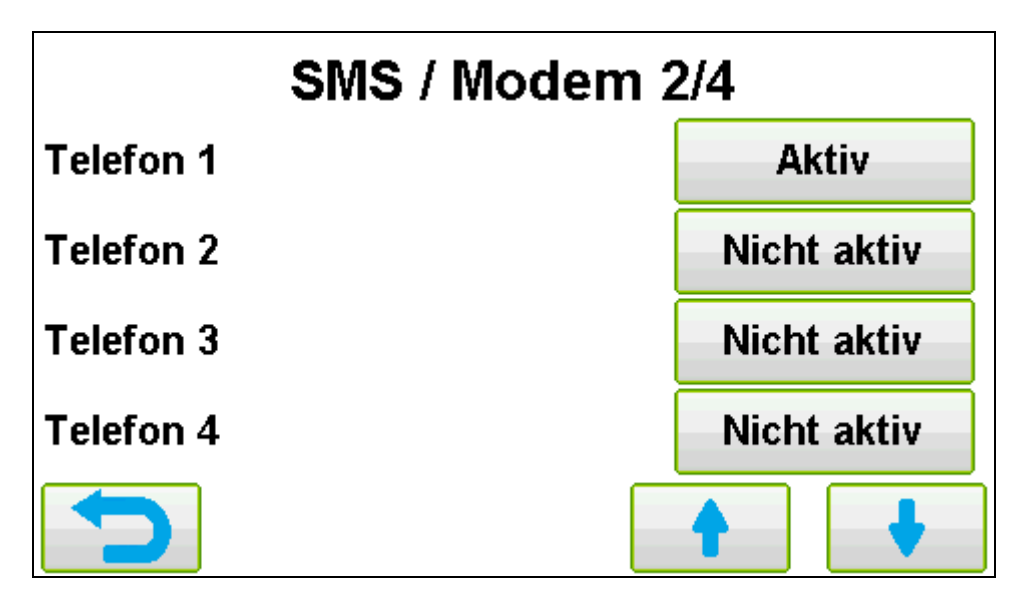

**Telefon 1-4:** Hier kann eine oder mehrere Telefonnummern eingestellt und konfiguriert werden

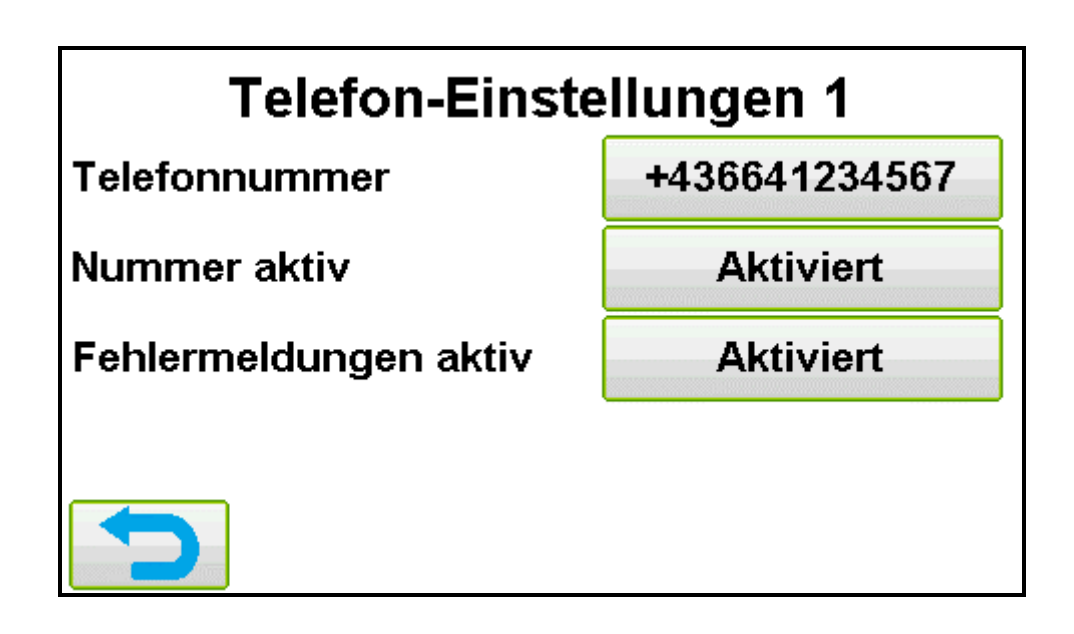

In dieses Menü gelangt man wenn man ein Telefon auswählt.

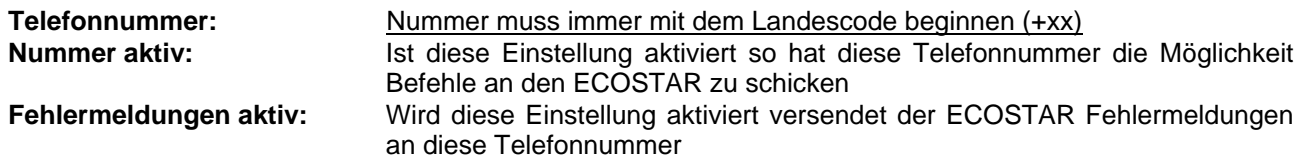

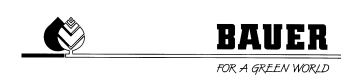

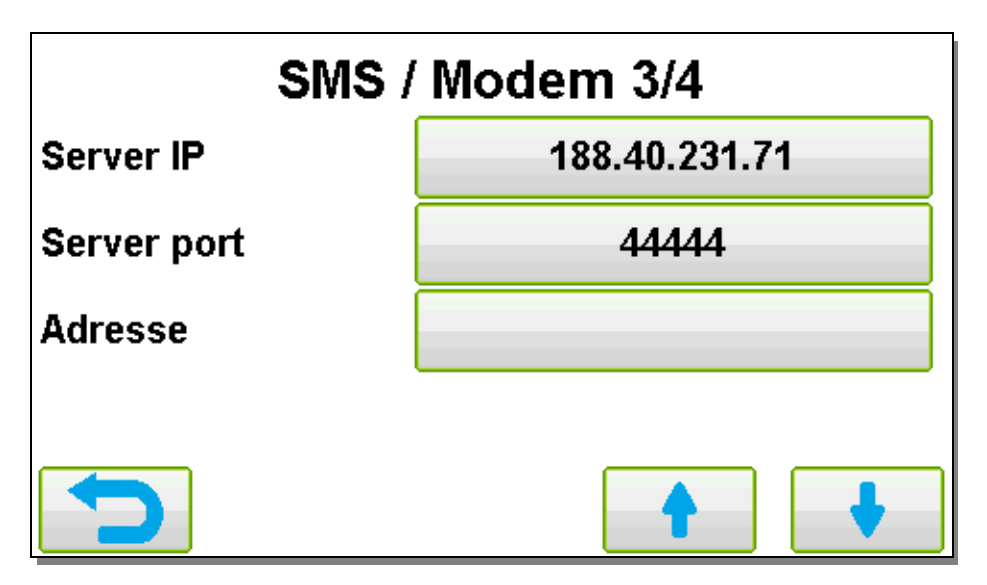

**Server IP:** IP-Adresse des SmartRain-Servers Port des SmartRain-Servers **Adresse:** Adresse welche dem ECOSTAR für SmartRain zugeordnet wurde

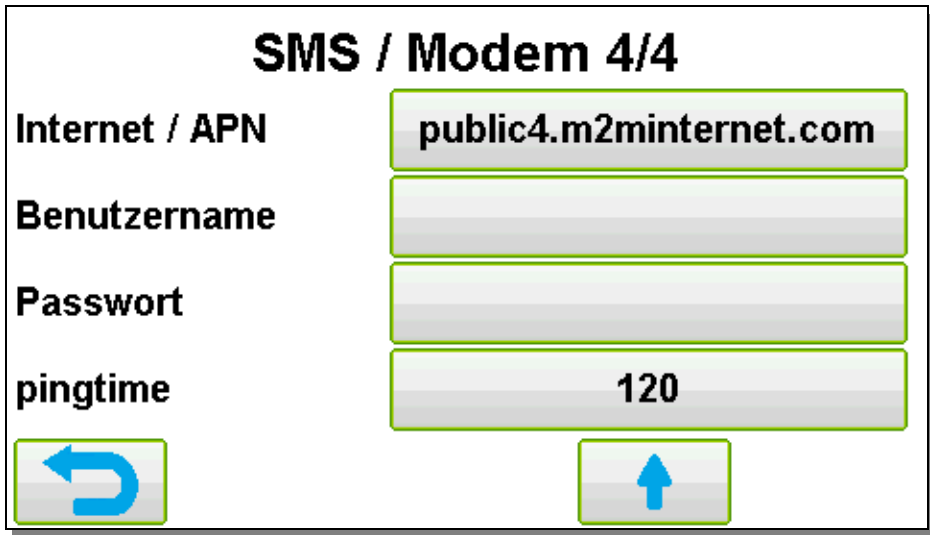

**Internet / APN:** APN des Netzbetreibers der Sim-Karte<br>**Benutzername:** Benutzername für Internetverbindung(N **Benutzername:** Benutzername für Internetverbindung(Netzanbieter abhängig) **Passwort** Passwort für Internetverbindung(Netzanbieter abhängig **pingtime:** Zeit nach der die Internetverbindung neu aufgebaut wird

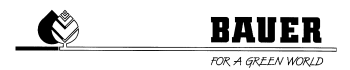

### **3.4.1 SMS BEFEHLE UND MELDUNGEN**

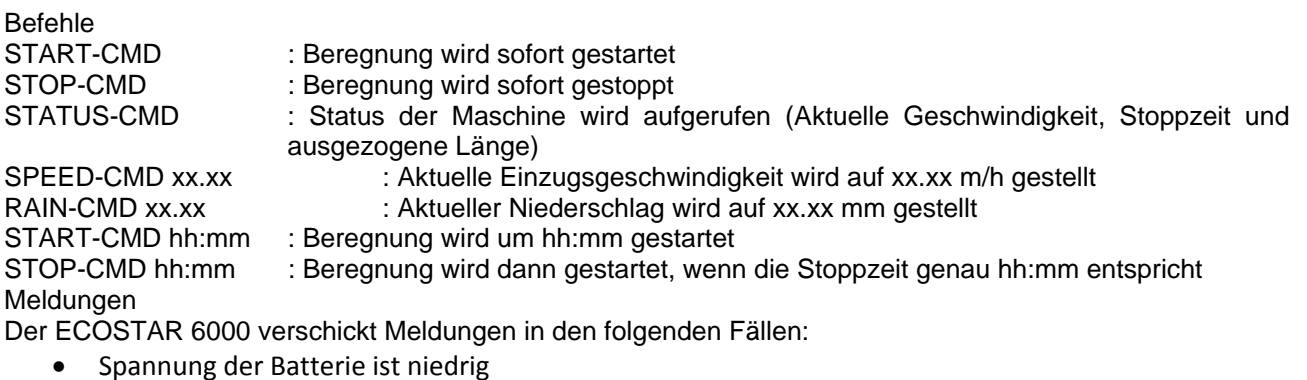

- Beregnung wurde Manuell gestoppt
- Beregnung fertig
- Sollgeschwindigkeit nicht erreicht (Geschwindigkeit zu hoch oder zu niedrig)
- Stopsensor zu früh angesprochen
- Kein PE‐Rohr mehr ausgezogen

**3.5 SYSTEMEINSTELLUNGEN:** 

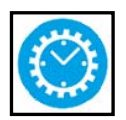

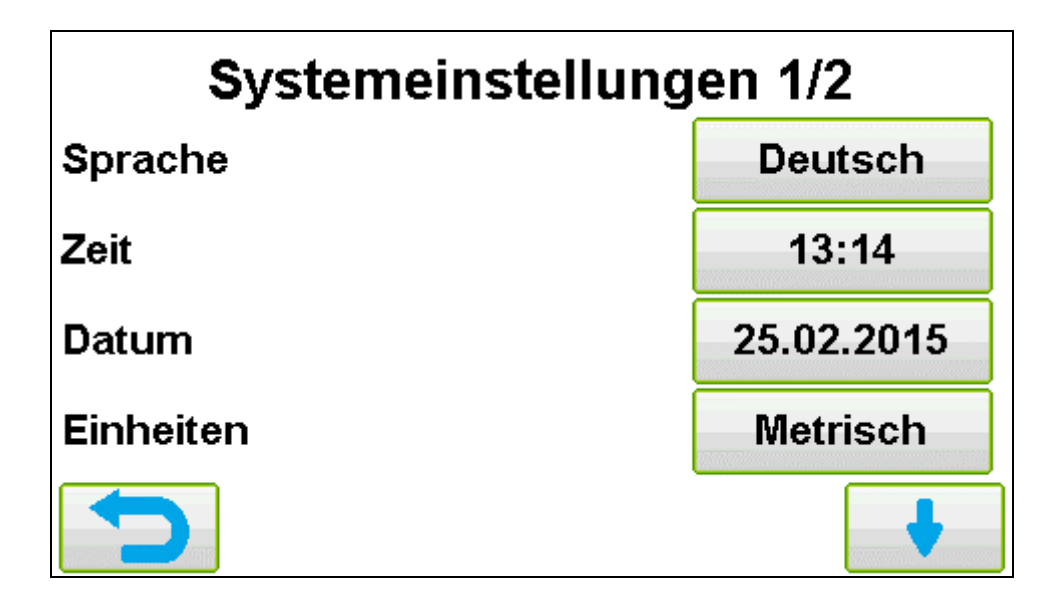

**Sprache:** Im Sprachmenü wird die Sprache ausgewählt oder weitere Sprachen importiert bzw. können hier die aktuellen Sprachdateien erneuert werden (update) **Zeit:** Einstellung aktuelle Uhrzeit<br> **Einstellung aktuelles Datum**<br>
Einstellung aktuelles Datum **Datum:** Einstellung aktuelles Datum **Einheiten:** Auswahl des Einheitensystems, Metrisch oder Imperial

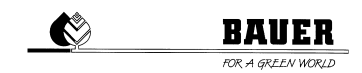

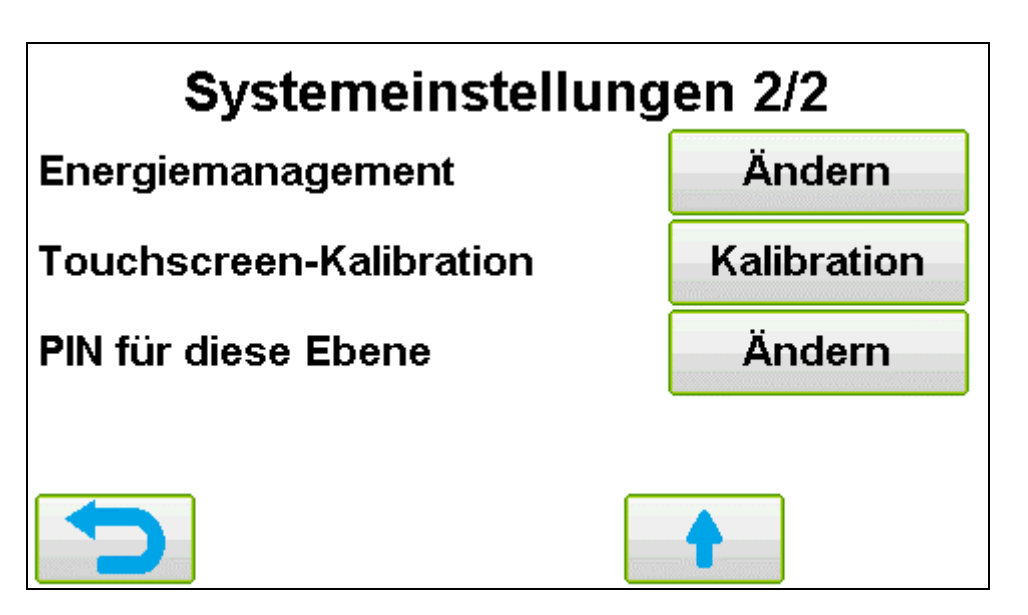

**Energiemanagement:** Displayhelligkeit sowie die Zeit zum dimmen des Displays und die Zeit zum Ausschalten des Displays werden hier festgelegt **Touchscreen-Kalibration:** Touchscreen kann neu kalibriert werden. Bei der Kalibration sind vier Punkte

der Reihe nach am Touchdisplay zu betätigen. **PIN für diese Ebene:** Pin-Code für dieses Menü wird hier festgelegt

## **3.5.1 SPRACHMENÜ:**

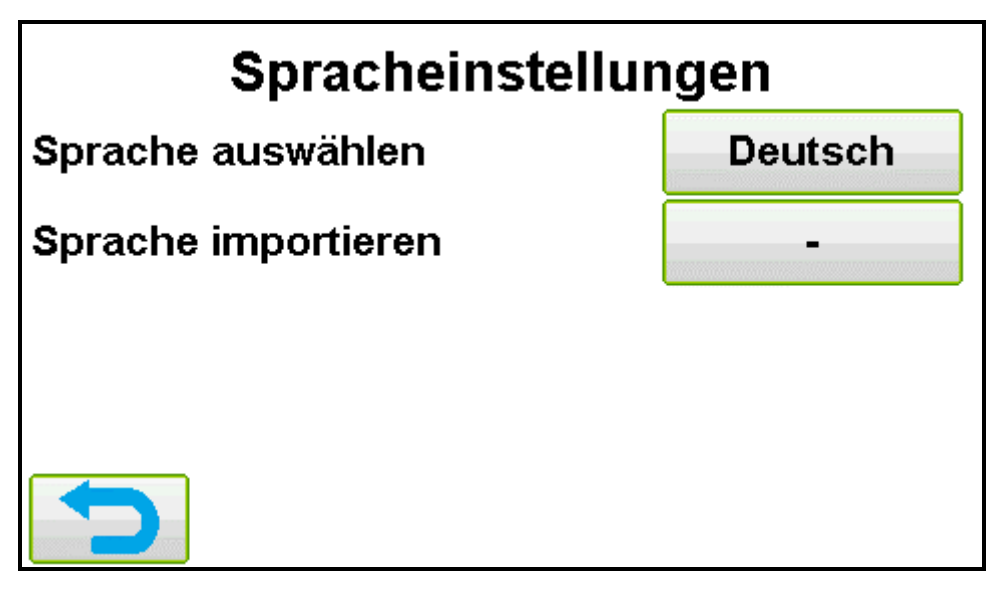

**Sprache auswählen:** Unter diesem Menü werden sämtliche auf dem ECOSTAR installierte Sprachen angezeigt. Wählt man eine Sprache aus(darauf drücken), erscheint in der rechten unteren Ecke ein Button mit Auswählen. Wird dieser Button dann betätigt wird diese Sprache für den ECOSTAR übernommen.

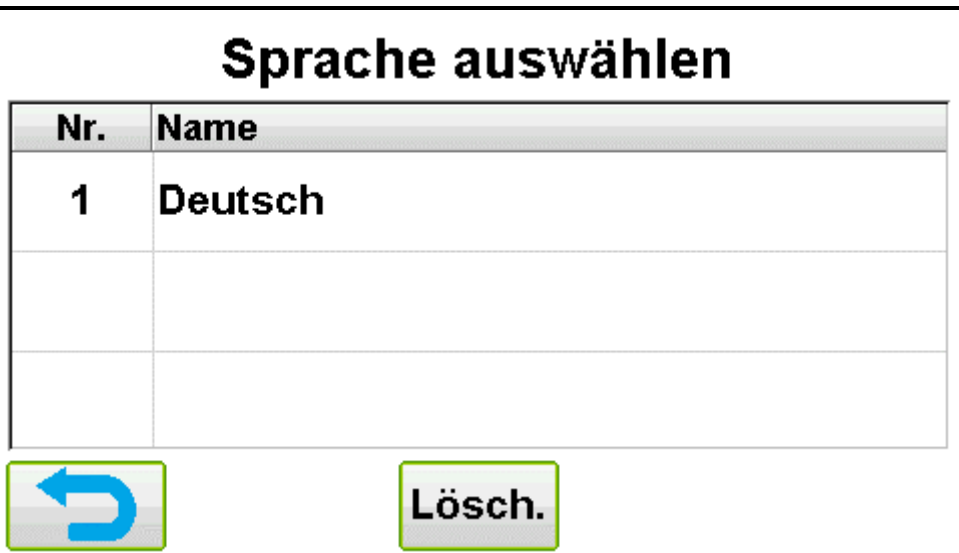

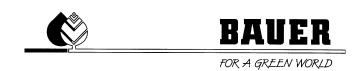

**Sprache Importieren:** Mittels eines USB-Sticks können hier sprachen Importiert bzw. ein Sprachupdate durchgeführt werden. Dazu muss man die ECOSTAR-Sprachdatei(Eco\_xxx.csv) auf einen USB-Stick laden und in am ECOSTAR anstecken. *USB-Stick muss vor dem Öffnen des Sprachmenüs angesteckt sein*. Anschließend werden alle am USB-Stick befindlichen Sprachen angezeigt und können nun Importiert werden. Zum Importieren muss zuerst eine Sprache ausgewählt werden damit der Importieren Button im rechten unteren Eck erscheint.

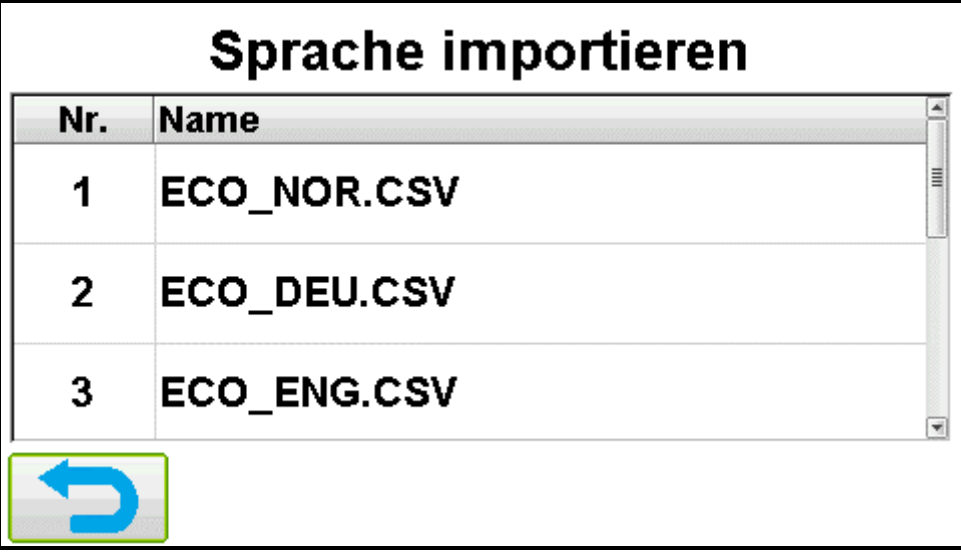

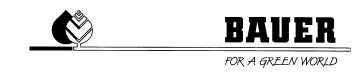

## **3.6 SERVICE MENÜ**

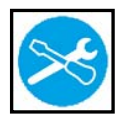

Im Service Menü werden wichtige Informationen für eine Fehleranalyse der Maschine oder des ECOSTAR 6000 angezeigt.

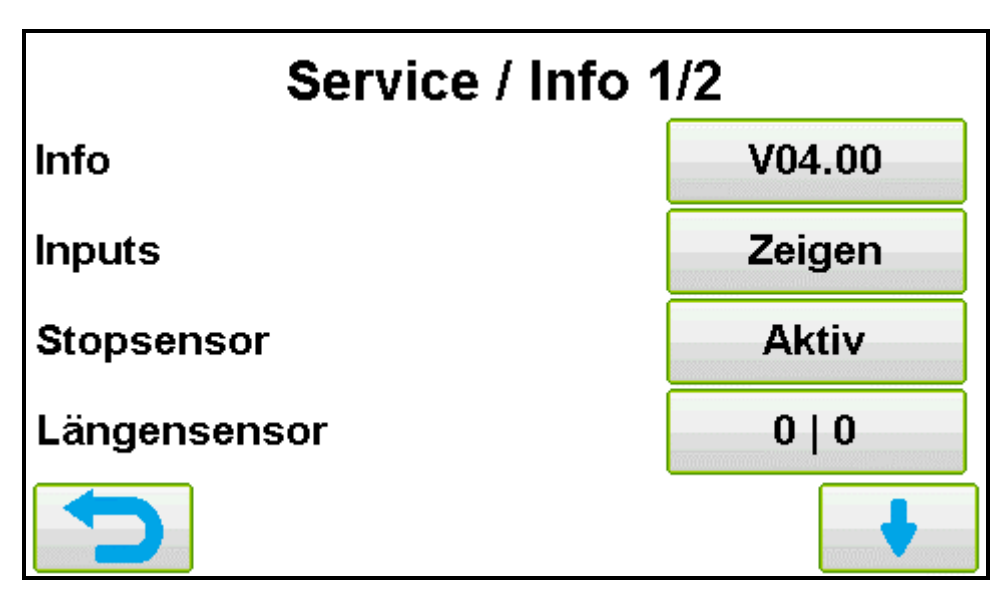

**Info:** Informationen Bezüglich der Software-Version und des ECOSTAR werden hier angezeigt

**Inputs:** Eingänge können kontrolliert werden **Stopsensor:** Zeigt an ob der Stopsensor betätig ist Längensensor: Sensor zur Geschwindigkeitserfassung

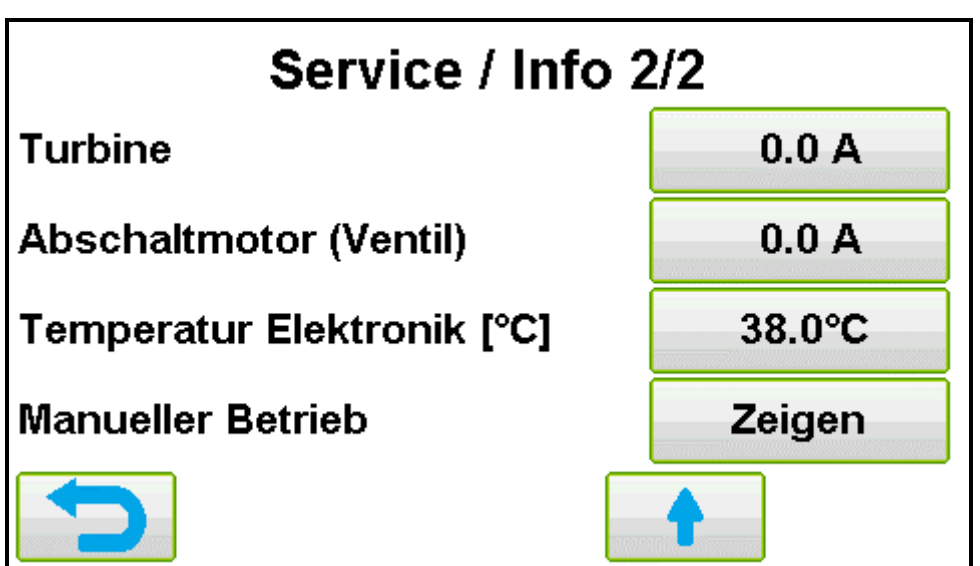

Turbine: **Zuletzt aufgenommener Strom der Turbine Abschaltmotor (Ventil):** Zuletzt aufgenommener Strom der Abschaltklappe **Temperatur Elektronik [°C]:** Zeigt die aktuelle Temperatur der Steuerung an Alle Ausgänge des ECOSTAR können manuell Ein-Aus geschalten werden

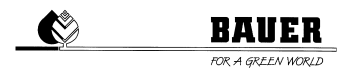

## **3.7 INFO**

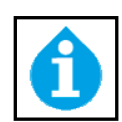

In diesem Menü werden **keine Parameter verändert** oder **Einstellungen ausgewählt**. Es dient hauptsächlich für Informationen und der Fehlerdiagnostik.

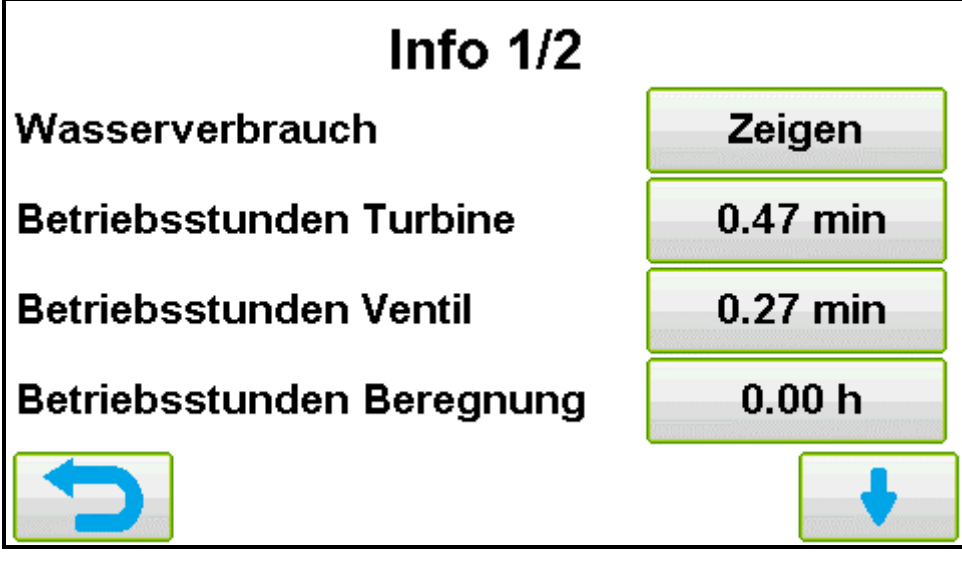

**Info:** Informationen zur Software-Version und Seriennummer **Wasserverbrauch:** Daten bezüglich des Wasserverbrauchs werden hier angezeigt **Betriebsstunden Turbine:** Zeit welche die Turbine angesteuert wurde in Minuten **Betriebsstunden Ventil:** Zeit welche die Abschaltklappe angesteuert wurde in Minuten **Betriebsstunden Beregnung:** Zeit welche die Beregnung aktiv war

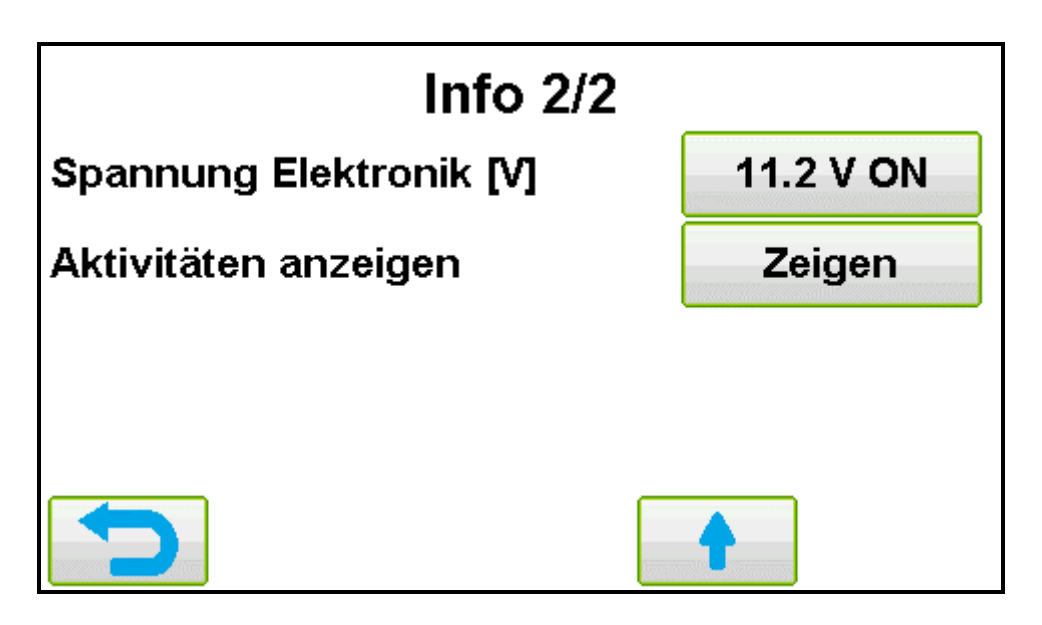

**Spannung Elektronik [V]:** Zeig die Spannung der Elektronik an (=Spannung des Akkus) OFF oder ON zeigt an ob das Solarpanel derzeit den Akku lädt oder nicht **Aktivitäten anzeigen:** Logs werden aufgerufen

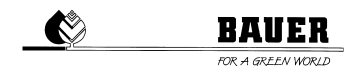

### **3.7.1 WASSERVERBRAUCH**

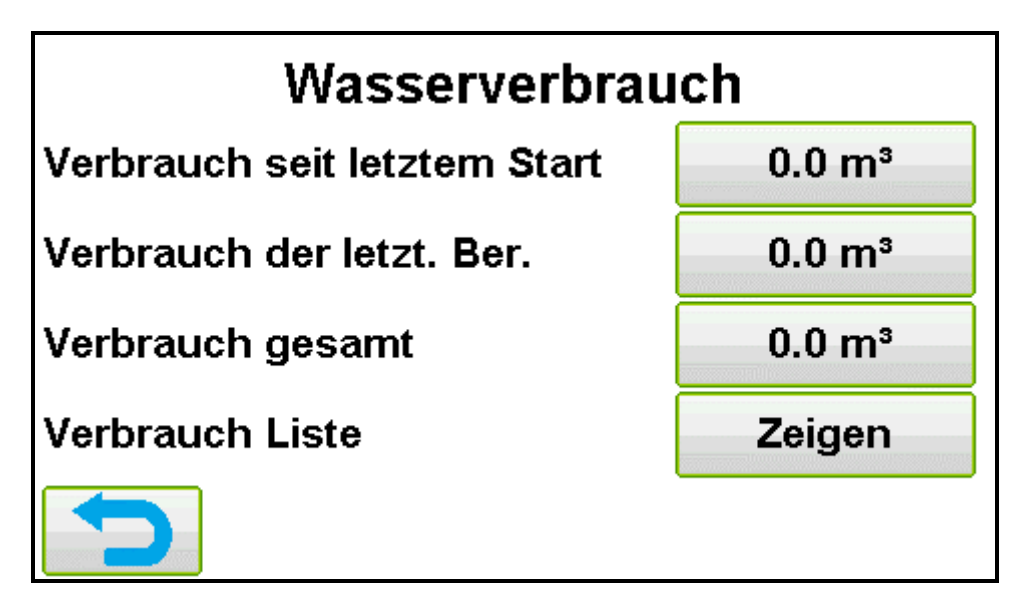

**Verbrauch seit dem letztem Start:** Zeigt den Wasserverbrauch der aktuellen Beregnung **Verbrauch der letzt. Ber.:** Zeigt den Wasserverbrauch der letzten Beregnung **Verbrauch gesamt:** Zeigt den gesamten Wasserverbrauch an (lässt sich verändern)<br>**Verbrauch Liste:** Zeigt eine detaillierte Auflistung des Verbrauches aller Beregnur Zeigt eine detaillierte Auflistung des Verbrauches aller Beregnungen und lässt sich auf einen USB-Stick exportieren

## **3.8 BACKUP MENÜ**

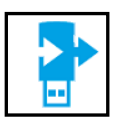

Im Backup Menü kann der ECOSTAR auf Werkseinstellungen zurückgesetzt werden. Des Weiteren kann man hier die aktuellen Maschinendaten und Einstellungen auf einen USB-Stick exportieren. Auf diese Weise exportierte Daten können zu einem späteren Zeitpunkt wieder über einen USB-Stick in den ECOSTAR 6000 geladen werden.

Icons werden im Backup Menü eingelesen und können dort auch gelöscht werden.

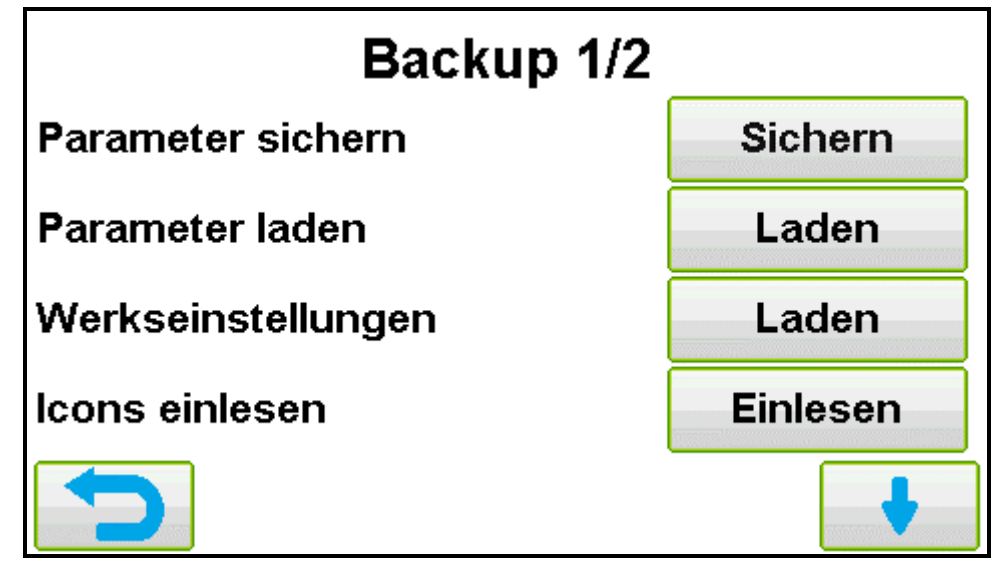

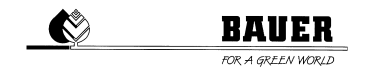

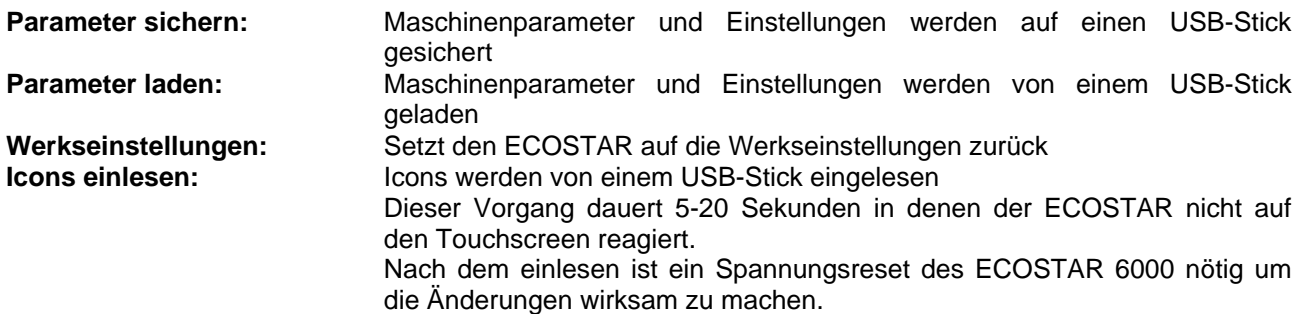

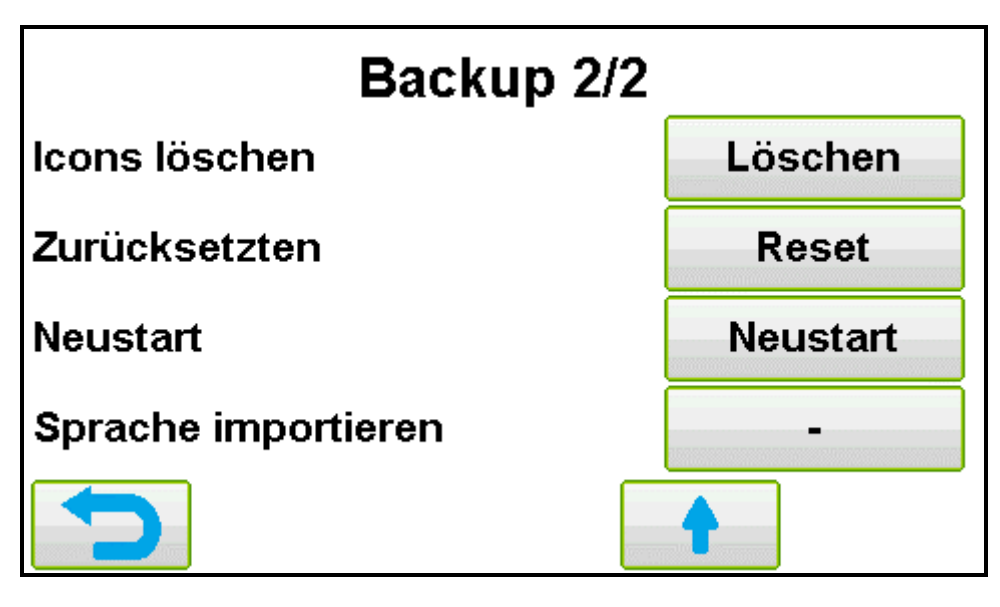

**Icons löschen:** Icons werden gelöscht

Dieser Vorgang dauert 5-20 Sekunden in denen der ECOSTAR nicht auf den Touchscreen reagiert. Nach dem einlesen ist ein Spannungsreset des ECOSTAR 6000 nötig um die Änderungen wirksam zu machen. Zurücksetzen: Sämtliche Einstellungen werden zurückgesetzt<br>**Neustart:** ECOSTAR 6000 wird neu gestartet (Spannung

**Neustart:** ECOSTAR 6000 wird neu gestartet (Spannung aus/ein)<br>**Sprache importieren:** Sprachen können hier importiert werden (Details siehe S

Sprachen können hier importiert werden (Details siehe Seite 24)

## **4 ANSCHLUSSPLAN**

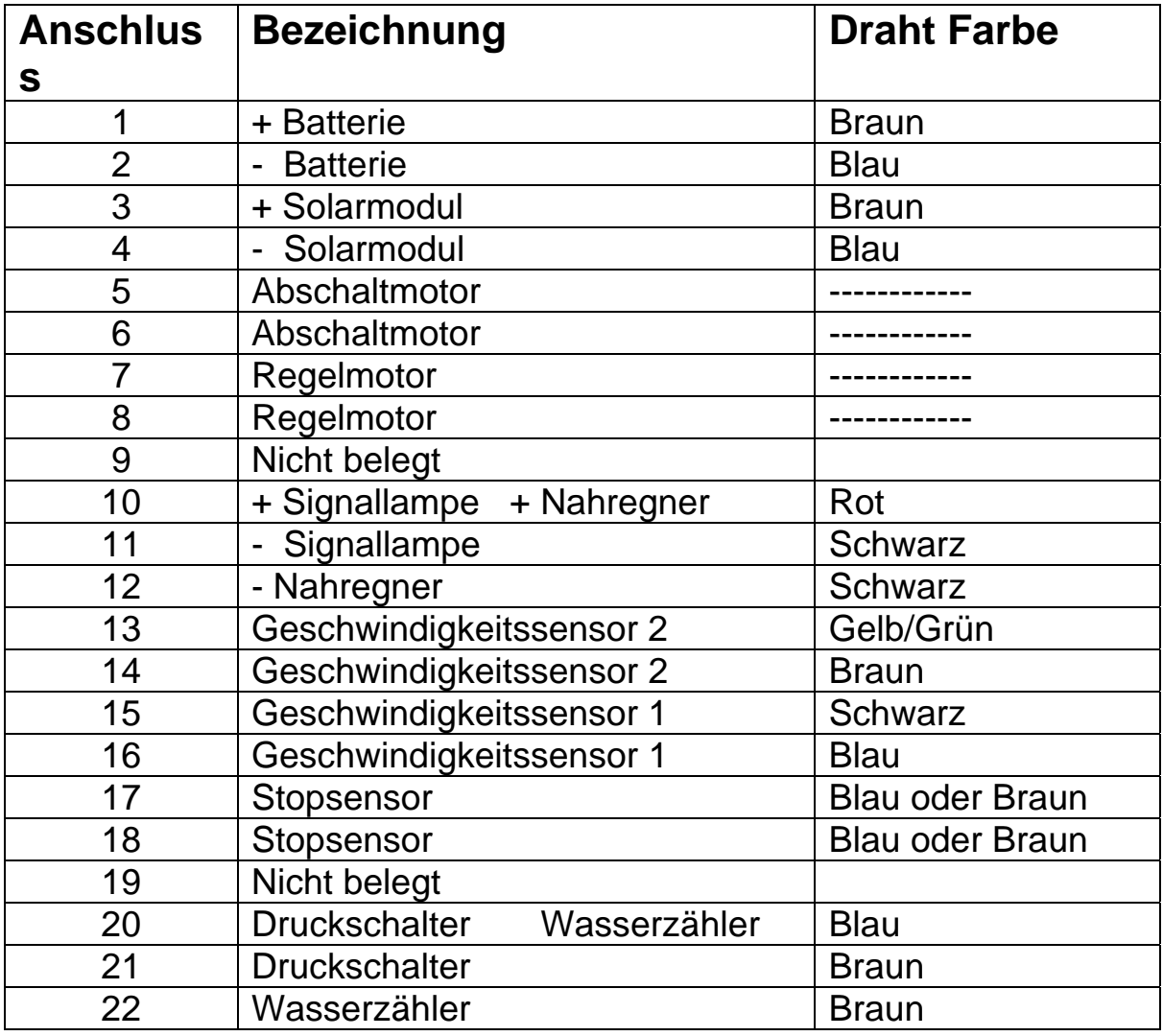

## **5 TASTENKOMBINATIONEN**

### **Touchscreen-Kalibrierung:**

Um den Touchscreen im Notfall neu zu kalibrieren gibt es eine Taste welche beim Start des ECOSTARS betätigt und gehalten werden muss.

Zuerst muss der ECOSTAR für etwa 5 Sekunden Spannungsfrei gemacht werden. Dazu muss der 12 Polige Stecker von der Platine für 5 Sekunden abgesteckt werden. Anschließend muss der Stecker wieder eingesteckt werden und die **mittlere der 5 Tasten** an der Front des ECOSTAR 6000 muss gedrückt sein. Nun startet der ECOSTAR im Kalibrationsmenü. Nun noch die Punkte der Reihe nach (Anleitung am Bildschirm) am Touchscreen betätigen. *Punkte müssen genau gedrückt werden, zum Beispiel mit einem Stift* 

### **Zurücksetzen des ECOSTARS:**

Um den ECOSTAR komplett auf die Standarteinstellungen zurück zu setzten muss man die beiden äußersten Tasten an der ECOSTAR Front zu gleich betätigen und für 20 Sekunden halten. Nach 10 Sekunden piepst der ECOSTAR das erste Mal. Nach weiteren 5 Sekunden piepst er etwas länger und nach weiteren 5 Sekunden piepst der ECOSTAR noch länger und in einem anderen Ton. Nach dem der ECOSTAR das dritte Mal gepiepst hat wurde der ECOSTAR auf die Standartwerte zurück gestellt.

### **Screenshot:**

Um einen Screenshot von der aktuellen Anzeige zu machen muss ein USB-Stick am ECOSTAR 6000 angesteckt sein und dann die beiden Tasten 2 und 4 (von links nach rechts gezählt) gleichzeitig gedrückt werden.

Der ECOSTAR piepst und der Screenshotvorgang wird gestartet. Piepst der ECOSTAR nun nach ein paar Sekunden erneut mit dem gleichen Ton so war der Screenshot erfolgreich. Piepst er nicht gleich wie beim ersten Mal ist der Screenshot fehlgeschlagen.

## **6 SOFTWARE UPDATE**

Eine detailliertere Anleitung befindet sich auf der Homepage www.bauer-at.com zum Download.

### **Schritt 1: USB-Stick vorbereiten**

Auf einem leeren USB-Stick mit FAT32 Formatierung müssen die vom ECOSTAR benötigten Daten gespeichert werden. Benötigt wird immer die Bios-Datei "Bios.inf". Zusätzlich zur Bios-Datei werden nun noch zwei weitere Dateien benötigt, zum einen "EEPROM.bak" und "SPIFLASH.bak" (Optional auch die Datei ECOSTAR.bin).

### **Schritt 2: Updaten**

Den 12-Poligen-Stecker von der Platine abstecken und den USB-Stick anstecken.

Im Anschluss, den 12-Poligen-Stecker wieder einstecken und auf die LEDS auf der Platine neben dem USB-Port achten.

Während dem Updatevorgang blinken diese LEDS, und der Bildschirm des ECOSTAR 6000 ist schwarz. Sollte sofort nach dem erneuten einstecken des 12-Poligen-Steckers der Bildschirm schon etwas anzeigen, ist der Update-Vorgang fehlgeschlagen. In diesem Fall Schritt 2 erneut ausführen. Sollte es beim zweiten Versuch noch immer nicht funktioniert haben, überprüfen sie ob der USB-Stick gemäß Schritt 1 vorbereitet ist.

### Schritt 3: **Überprüfung des Updates**

Nach ungefähr 10 Sekunden ist der Update-Vorgang abgeschlossen und der ECOSTAR startet im Hauptbildschirm. Nun muss der USB-Stick abgesteckt werden und überprüft werden ob die Software-Version mit der Version aus den Release-Notes übereinstimmt.

Die Anzeige der aktuell eingespielten Software-Version befindet sich im Service/Info 1 Menü.

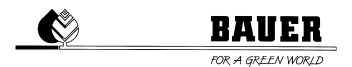

## **7 SICHERUNG AUSTAUSCHEN**

Die defekte Sicherung aus der Halterung entfernen.

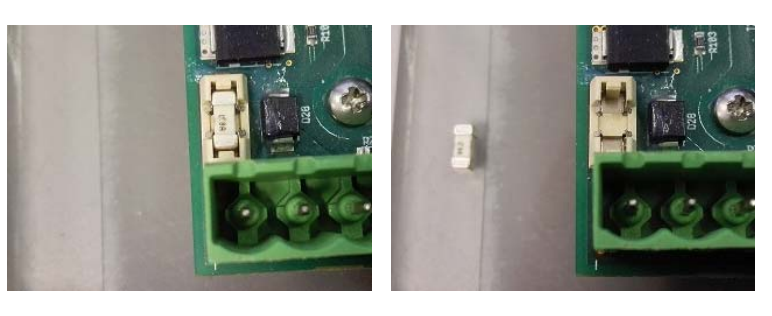

Die Ersatzsicherung aus ihrer Halterung nehmen und in die Halterung am Gerät einsetzen.

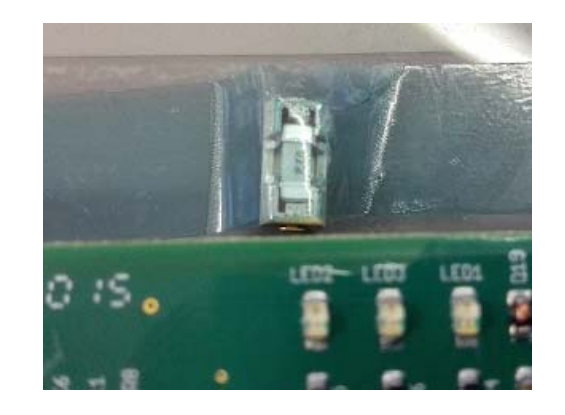

## **8 MENÜÜBERSICHT**

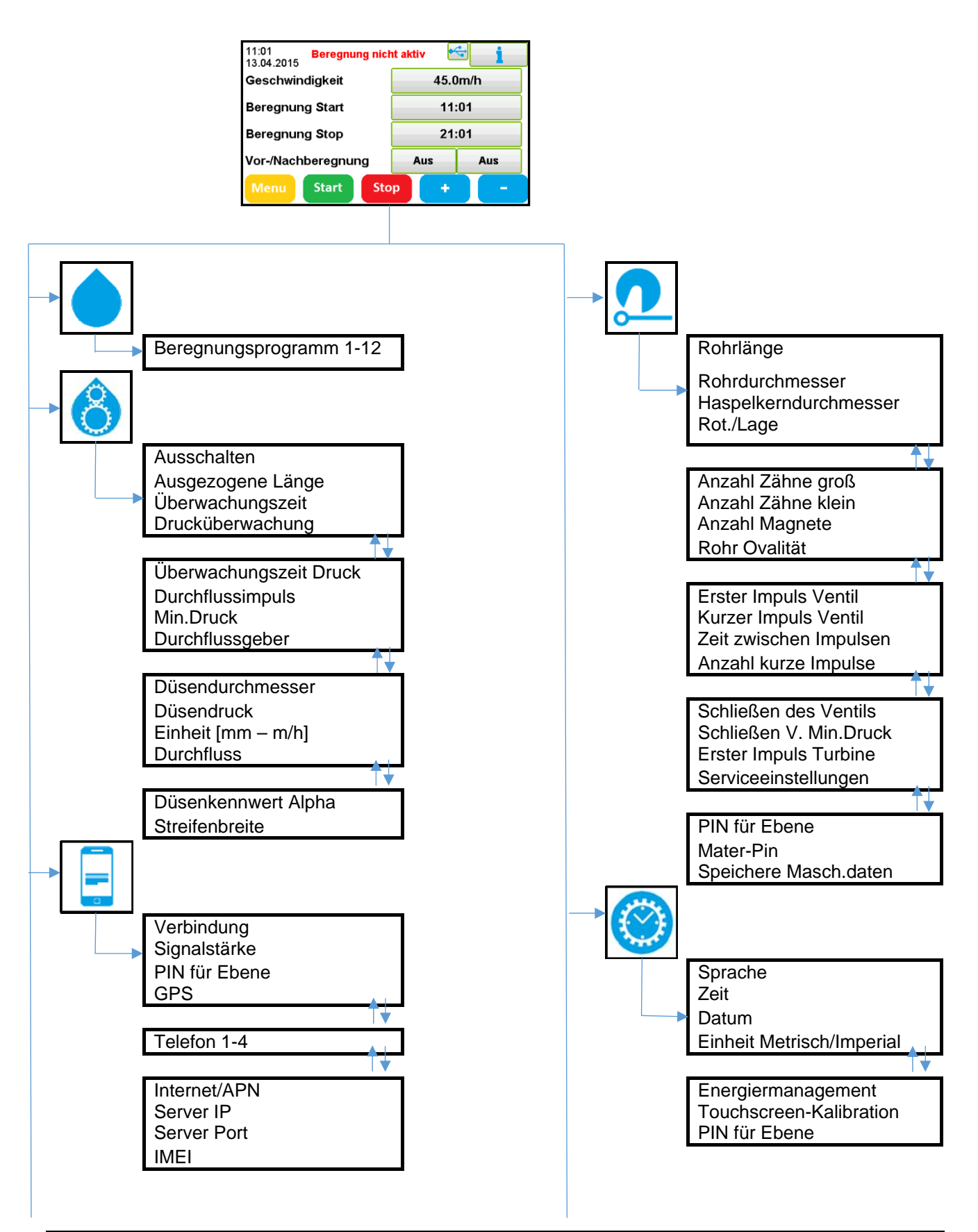

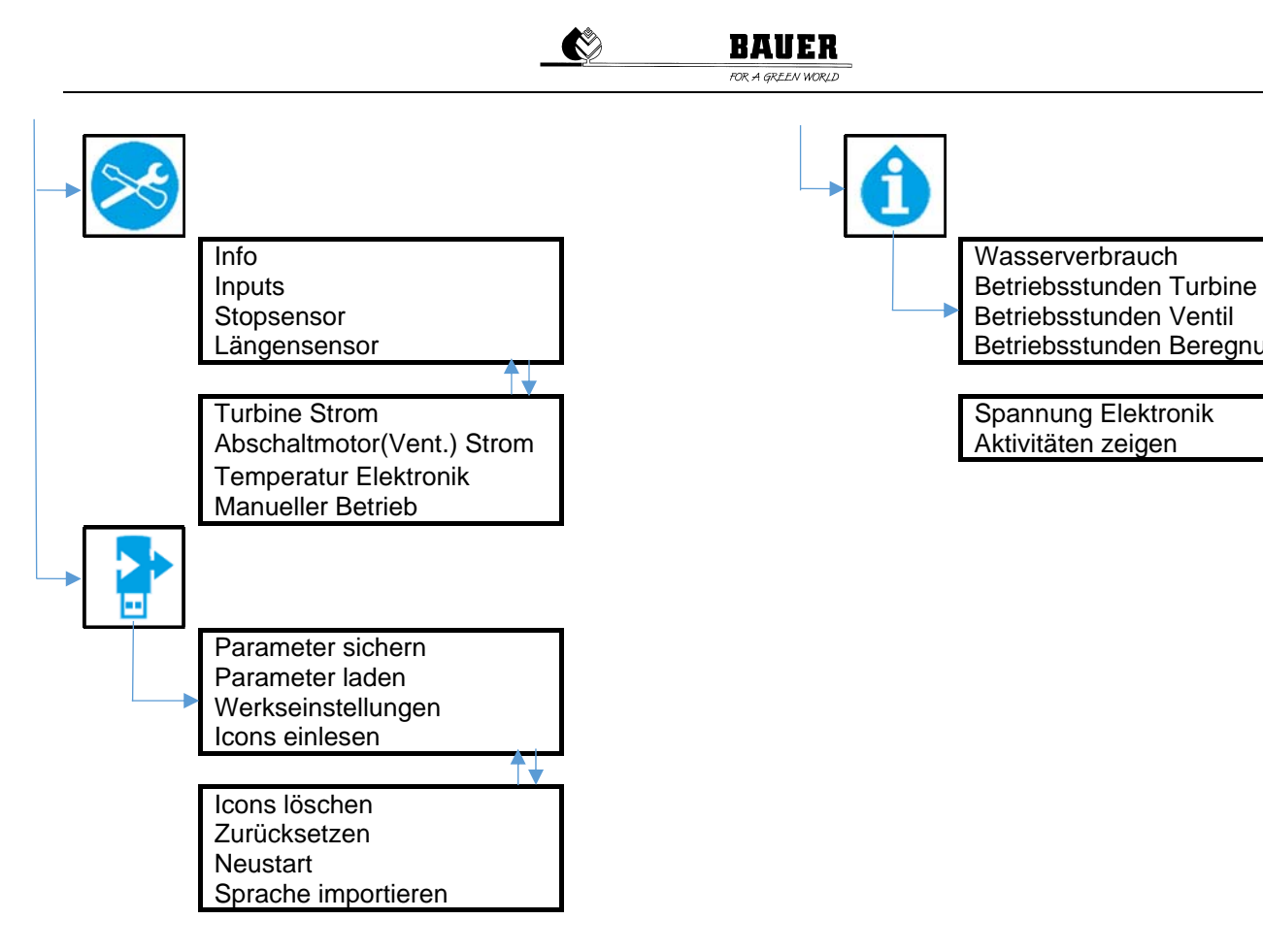

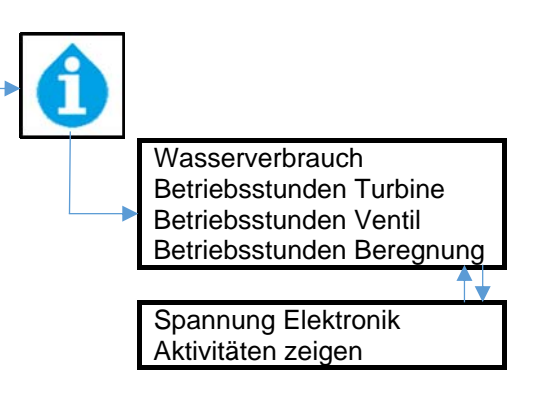

**BAUER** 

## **9 FEHLERQUELLEN UND LÖSUNGEN**

### **? Keine Anzeige auf dem Display**

Ursache/Abhilfe:

- Stromzufuhr von der Batterie unterbrochen. Die Sicherung in der Box kann durchgebrannt sein. Dies passiert wenn die Batterie falsch angeschlossen ist.
- Displayhelligkeit ist auf 0%. In diesem Fall die Tastenkombination zum zurücksetzten des ECOSTARS betätigen.

### ? Die Turbine startet nicht wenn "Start" gedrückt wird

Ursache/Abhilfe:

 Der Magnet am Stoppsensor ist nicht an der richtigen Position, oder der Sensor bzw. dessen Kabel ist beschädigt. Überprüfung des Stopsensor‐Einganges im **Service/Info 1** Menü. Zeigt die Anzeige Stopsensor "Aktiv", so spricht der Stopsensor gerade an oder ist defekt.

## **? Die Distanz wird falsch gemessen und die Geschwindigkeit ist nicht korrekt**

- Ursache/Abhilfe:
	- Prüfen, ob Kabel oder Sensor beschädigt ist.. Überprüfung des Längensensor‐Einganges im **Service/Info 1** Menü. Bei der Anzeige Längensensor muss beim ausziehen des Rohrs zuerst immer die Linke Zahl auf 1 wechseln und anschließend die rechte Zahl auf 1 wechseln. Kurz danach müssen die Zahlen wieder auf zu 0 wechseln wobei die linke Zahl zuerst auf 0 wechselt.

### **? Andere Fehler**

Ursache/Abhilfe:

 Bei anderen Fehlern jeglicher Art, überprüfen sie auf der Homepage ob der Ecostar am neuesten Softwarestand ist. Sollte dies nicht der Fall können sie die Software unter www.bauer-at.com im Kundenbereich downloaden.

## **10 TECHNISCHE DATEN UND DETAILS**

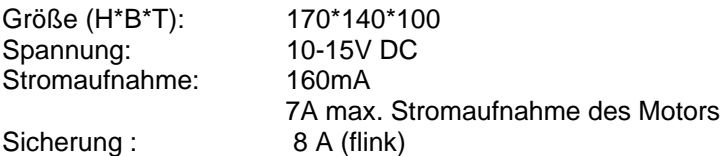